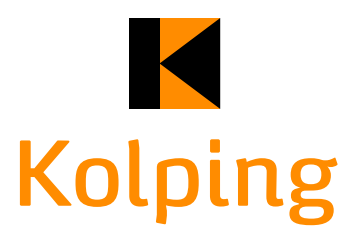

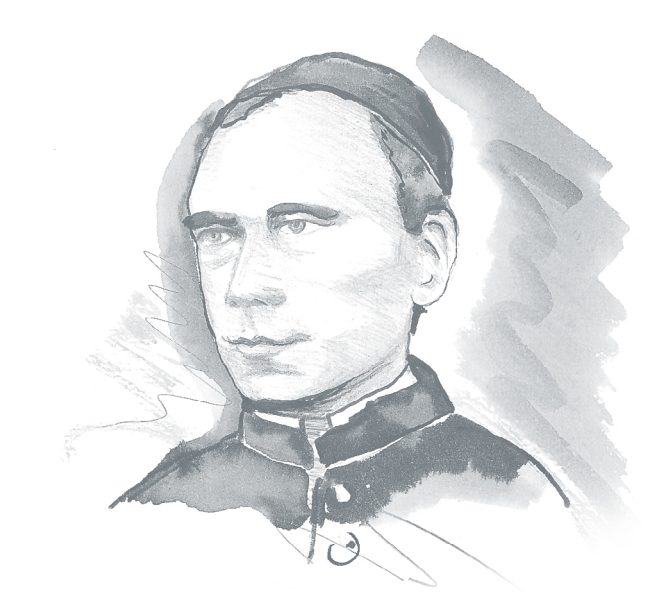

# **Handbuch für Anwender**

**Microsites des Kolpingwerkes Deutschland Stand März 2019**

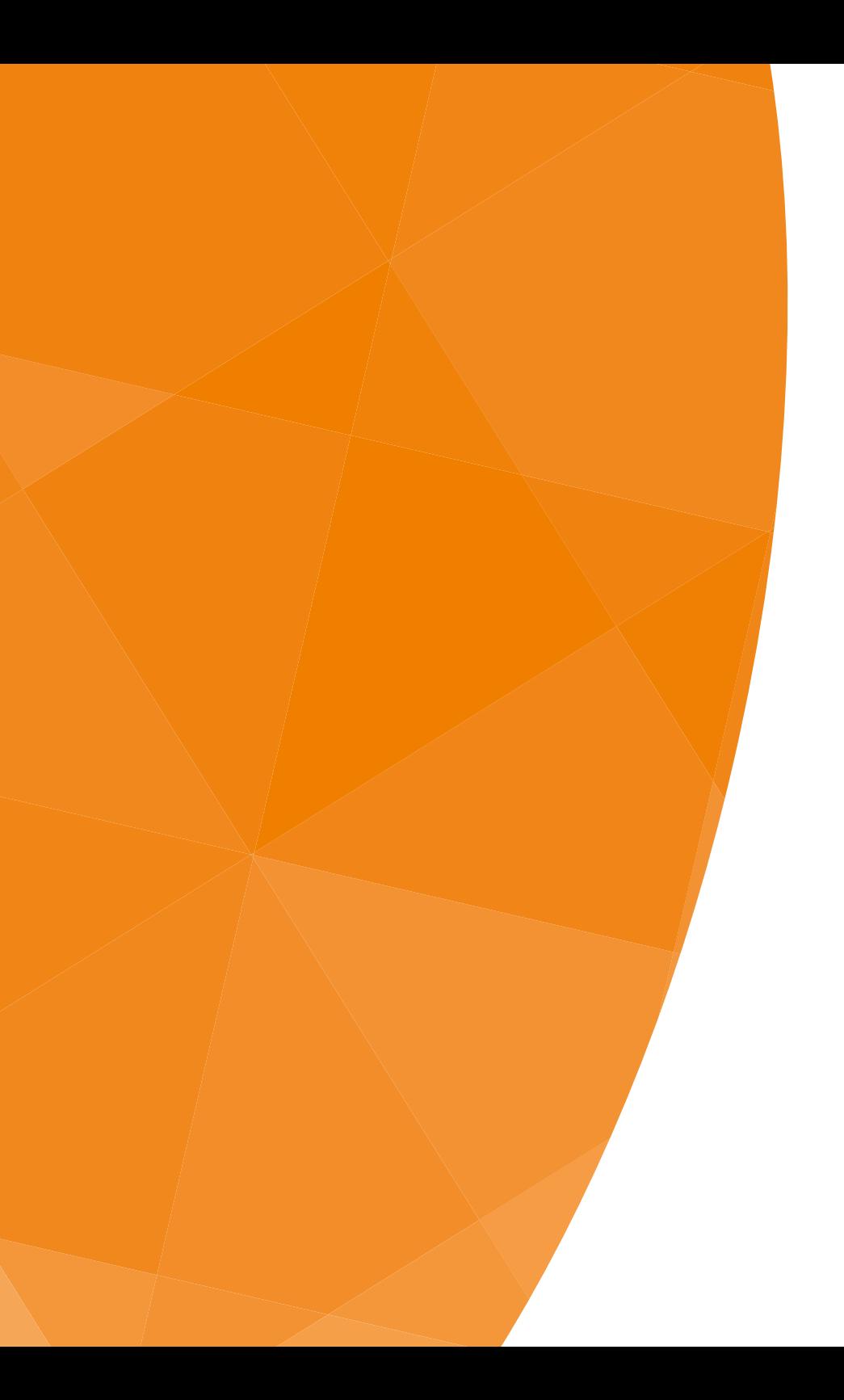

#### **Inhaltsverzeichnis**

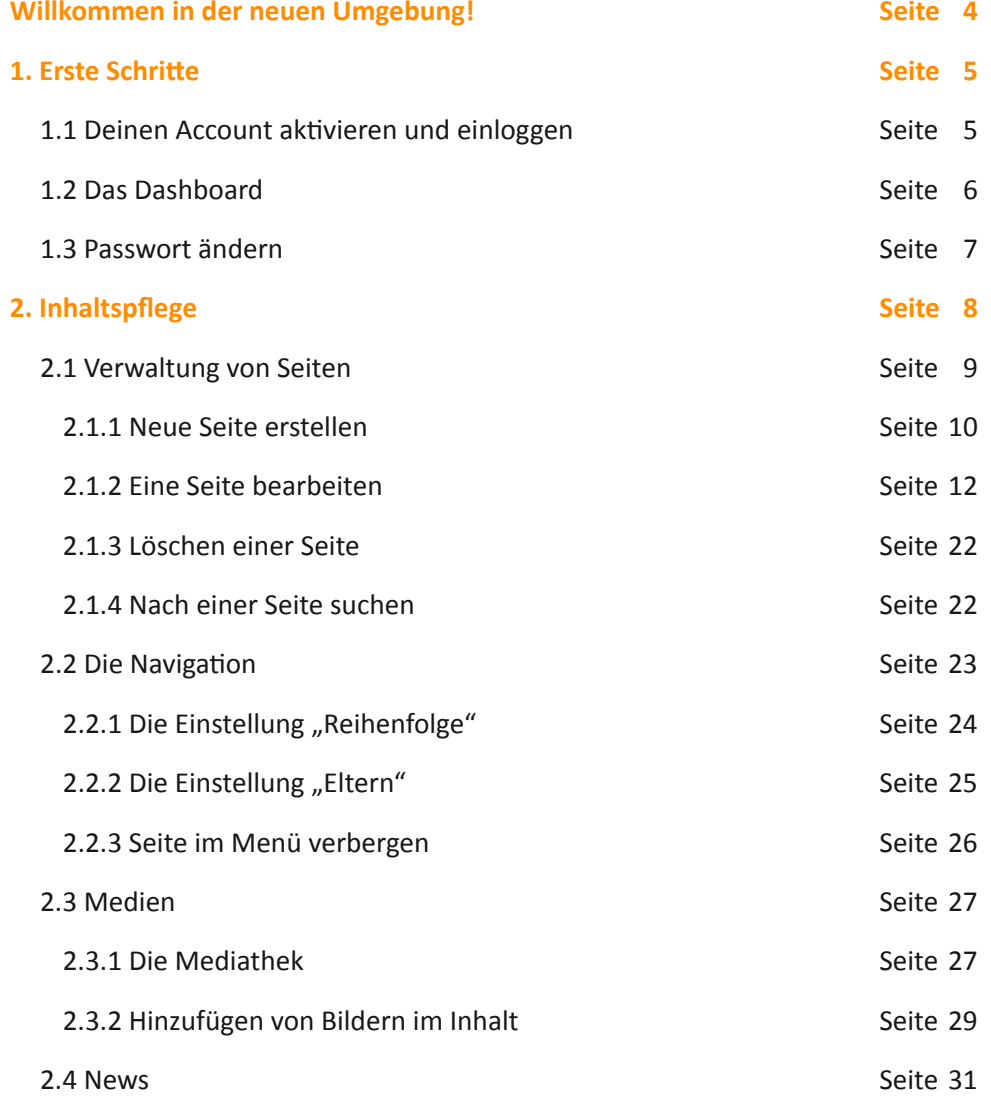

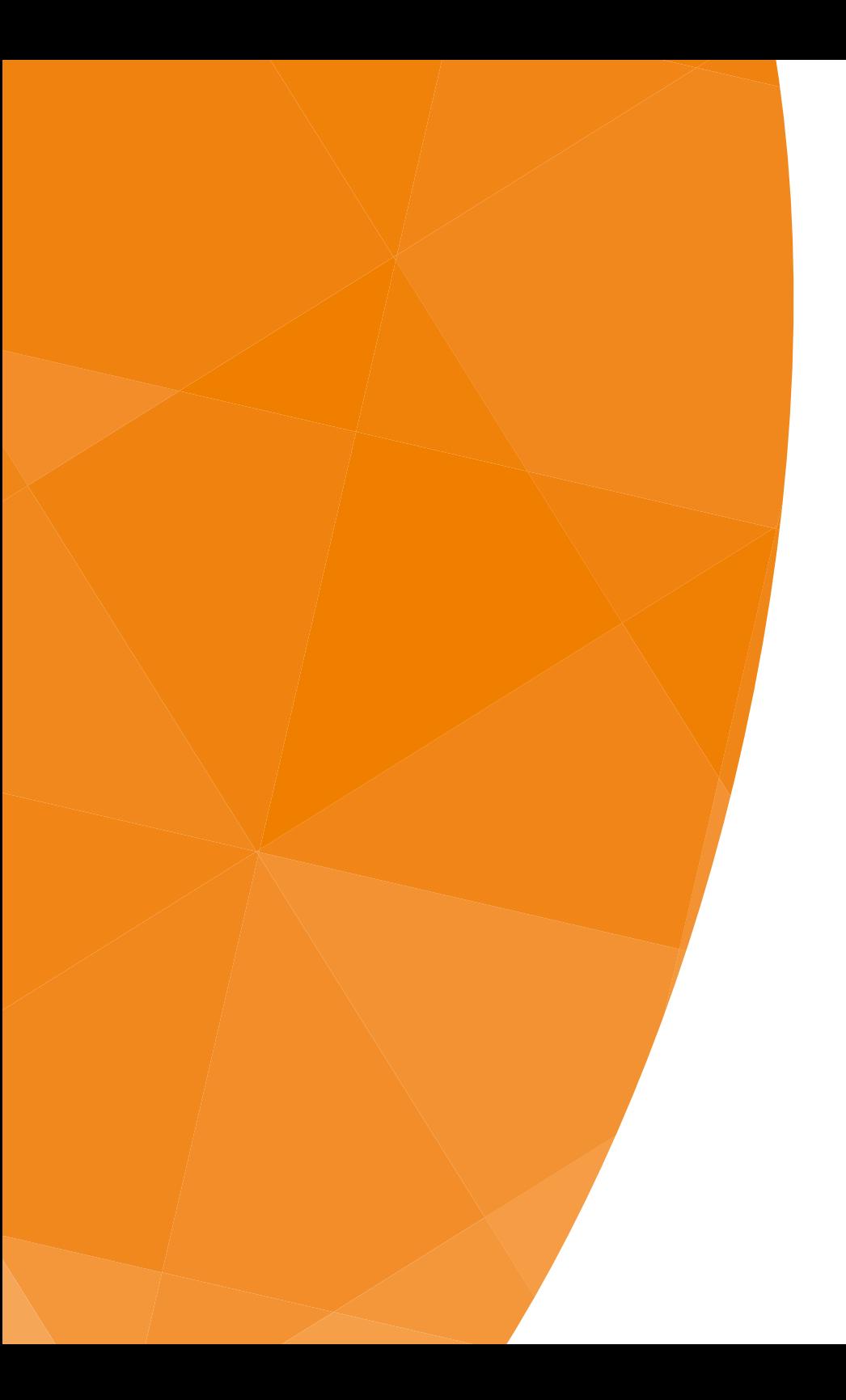

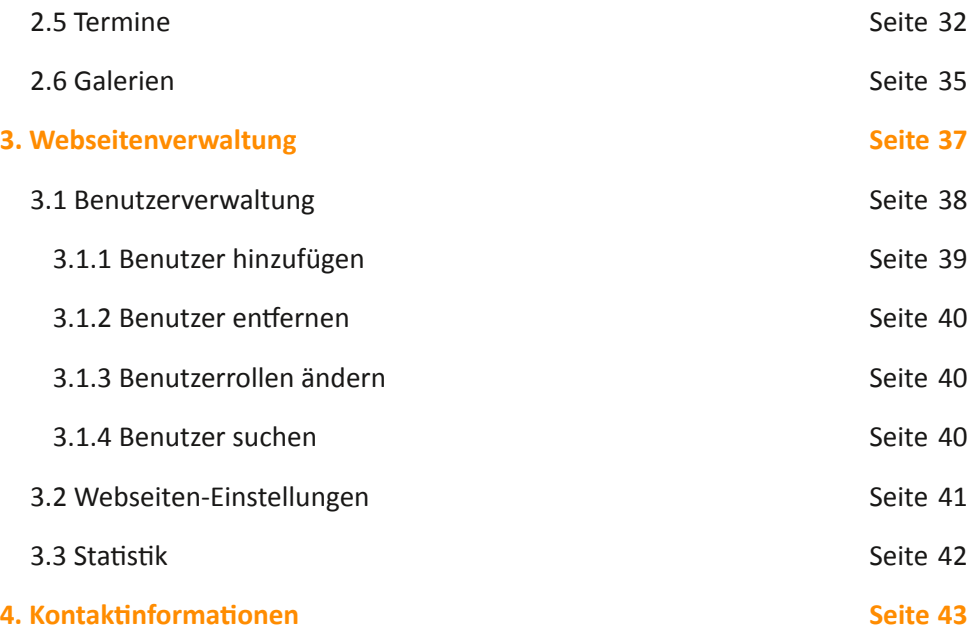

Ausschließlich zum Zweck der besseren Lesbarkeit wird auf die geschlechtsspezifische Schreibweise verzichtet. Alle personenbezogenen Bezeichnungen sind somit geschlechtsneutral zu verstehen.

#### <span id="page-3-0"></span>**Willkommen in der neuen Umgebung!**

Wenn Du, liebe Kolpingsschwester oder lieber Kolpingsbruder, diese Zeilen liest, dann weißt Du es sicher schon: Die Microsites wurden von eVEWA umgestellt auf Wordpress. Das ist ein System, das es ermöglicht, die Webseite Deiner Kolpingsfamilie, Deines Bezirks-, Diözesan-, Landesverbandes o. Ä. mit Inhalten zu füllen. Dieses Handbuch soll den Übergang und die spätere Arbeit mit Wordpress vereinfachen. Es bietet bebilderte Beschreibungen zu den wichtigsten Funktionen, die auf die Bedürfnisse eines Anwenders von Kolping zugeschnitten sind.

In **Kapitel 1. Erste Schritte** erklären wir Dir den Start. Es werden Fragen geklärt, die mit dem Erhalt Deiner persönlichen Anmeldedaten und dem Login-Verfahren zu tun haben.

**Kapitel 3. Webseitenverwaltung** erklärt Funktionen, die nur die Administratoren der einzelnen Microsites haben. Der Unterschied zwischen Administratoren und Redakteuren wird erläutert.

**Kapitel 2. Inhaltspflege** gibt einen Überblick über die Funktionen, die wir Dir in Wordpress eingerichtet haben, um Deine Microsite zu gestalten.

**Kapitel 4. Kontakt** enthält Informationen zur Online-Redaktion des Kolpingwerkes Deutschland.

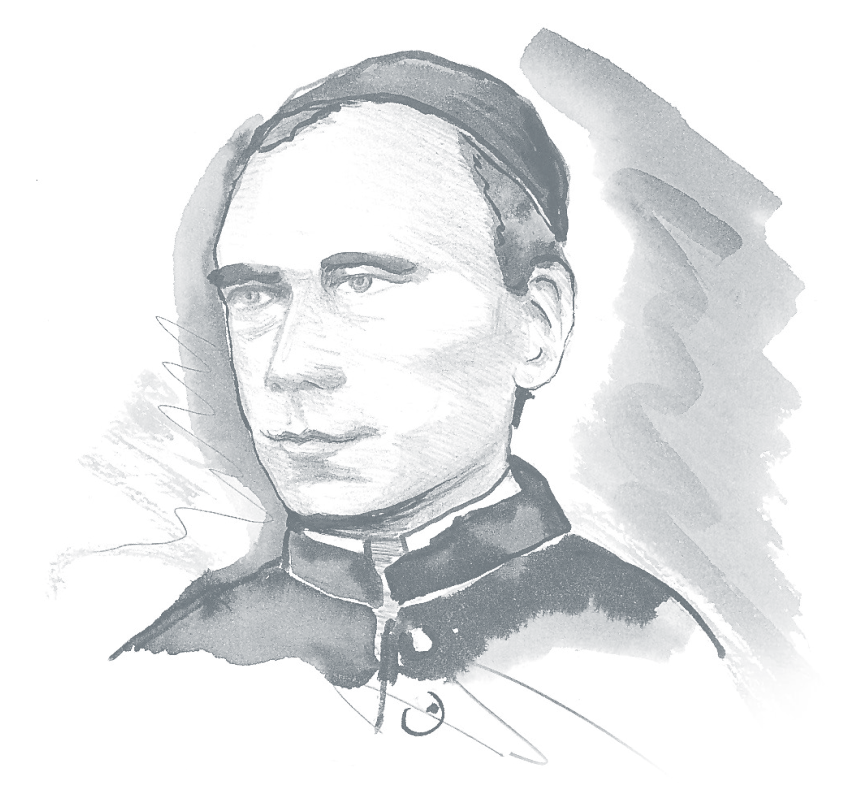

#### <span id="page-4-0"></span>**1. Erste Schritt**

In diesem Kapitel wirst Du mit dem Anmeldeprozess und den Grundlagen von Wordpress vertraut gemacht.

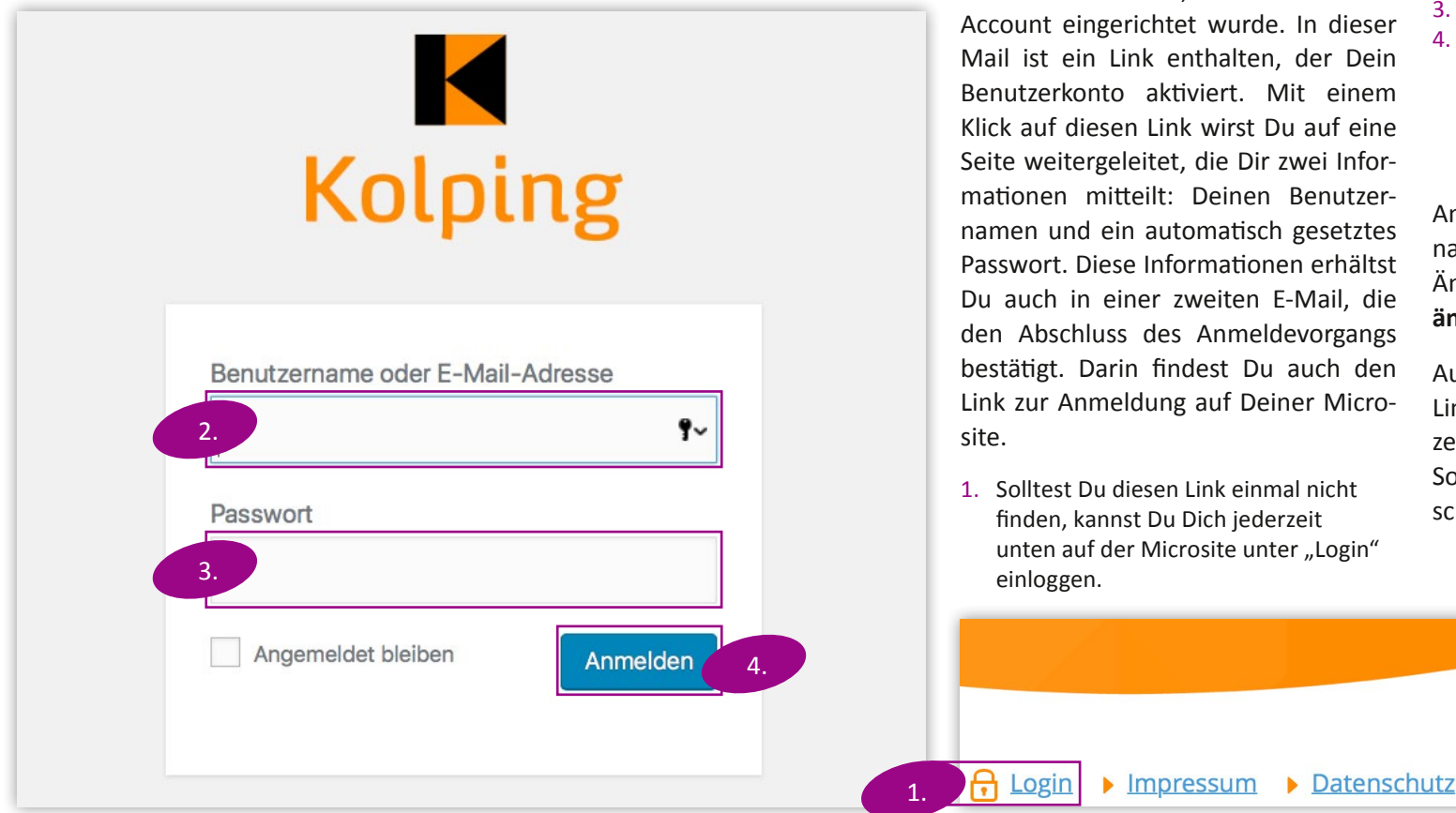

## 1.1 Deinen Account aktivieren und einloggen

Von der Online-Redaktion oder vom Administrator Deiner Microsite hast Du eine E-Mail erhalten, die Dich darauf aufmerksam macht, dass für Dich ein Account eingerichtet wurde. In dieser Mail ist ein Link enthalten, der Dein Benutzerkonto aktiviert. Mit einem Klick auf diesen Link wirst Du auf eine Seite weitergeleitet, die Dir zwei Informationen mitteilt: Deinen Benutzernamen und ein automatisch gesetztes Passwort. Diese Informationen erhältst Du auch in einer zweiten E-Mail, die den Abschluss des Anmeldevorgangs bestätigt. Darin findest Du auch den Link zur Anmeldung auf Deiner Micro-

1. Solltest Du diesen Link einmal nicht unten auf der Microsite unter "Login"

#### **Hier kannst Du Dich anmelden.**

- 2. Entweder mit dem zugeteilten Benutzernamen oder Deiner Mail-Adresse
- 3. und dem Dir mitgeteilten Passwort.
- 4. Ein Klick auf den Button "Anmelden" führt Dich zur eigentlichen Wordpress-Oberfläche. Dort kannst du Veränderungen an der Webseite vornehmen.

Am besten schreibst Du Dir Benutzernamen und Passwort (nach der ersten Änderung, siehe **[Kapitel 1.3 Passwort](#page-6-0)  [ändern](#page-6-0)**) an einer sicheren Stelle auf.

Außerdem kann es hilfreich sein, den Link zum Anmeldeformular in den Lesezeichen Deines Browsers zu speichern. So erreichst Du die Anmeldeseite schneller.

**Kolping Europa** 

 $\triangleright$  Kolping Internation

#### <span id="page-5-0"></span>**1. Erste Schritt**

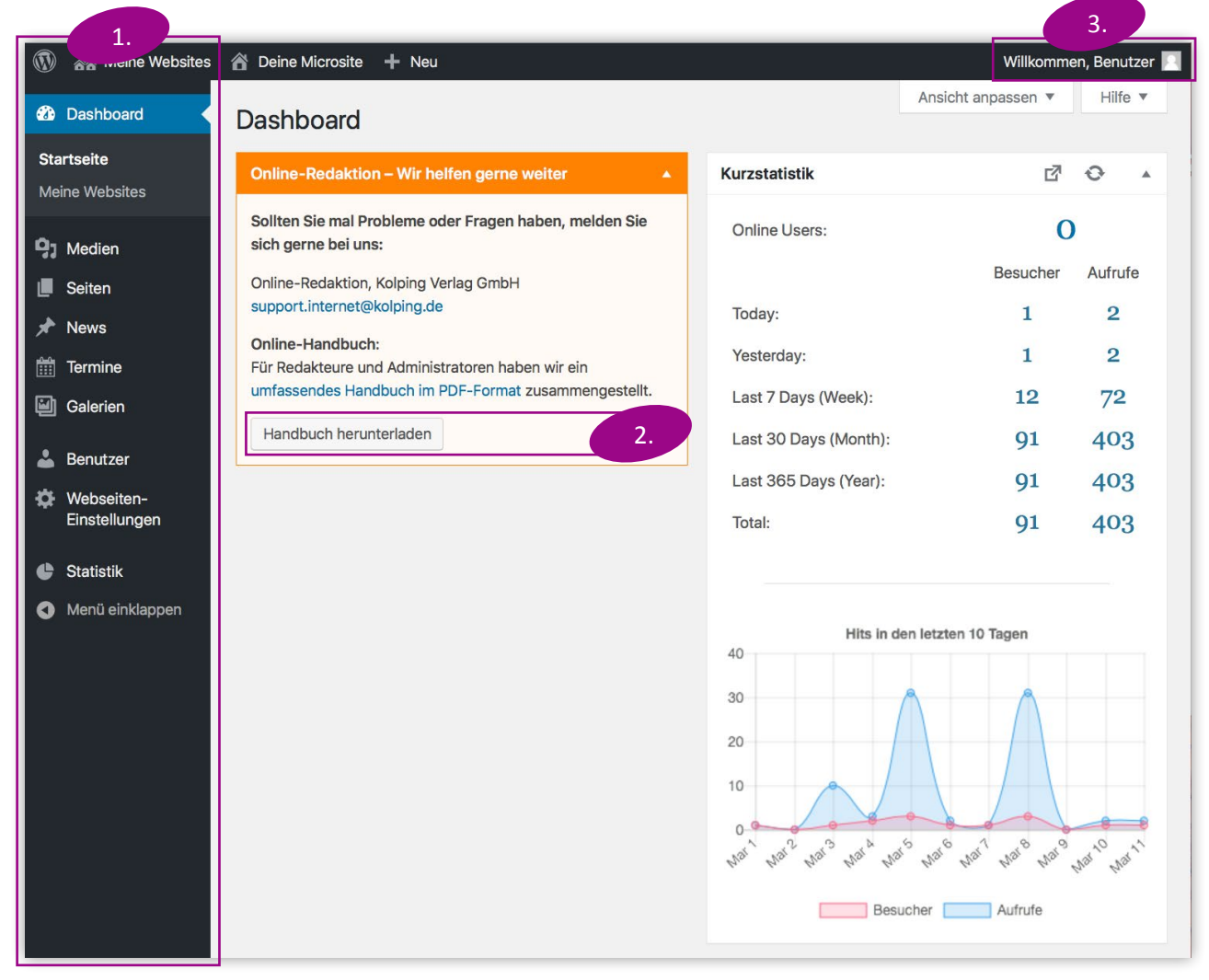

## 1.2 Das Dashboard

Unmittelbar nach dem Login landest Du auf dem sogenannten Dashboard.

Wenn Du zu den ersten Benutzern des neuen Systems gehörst, hast Du vermutlich von unserer Online-Redaktion den Zugang eines Administrators erhalten. In dem Fall wirst Du einige zusätzliche Elemente im Menü finden, sowie ein besonderes Fenster im Dashboard: die Kurzstatistik. Weitere Informationen dazu in **[Kapitel 3.3](#page-41-0)  [Statistik](#page-41-0)**.

- 1. Die Leiste links im Bild heißt Menü. Dieses Handbuch wird nach und nach alle Menü-Funktionen erklären.
- 2. Über den Button "Handbuch herunterladen" kannst du stets die aktuelle Version des Handbuchs herunterladen.
- 3. Über das "Willkommen, Benutzer"-Feld oben rechts im Bild gelangst Du zu Deinem Profil und kannst Dich 4. abmelden.

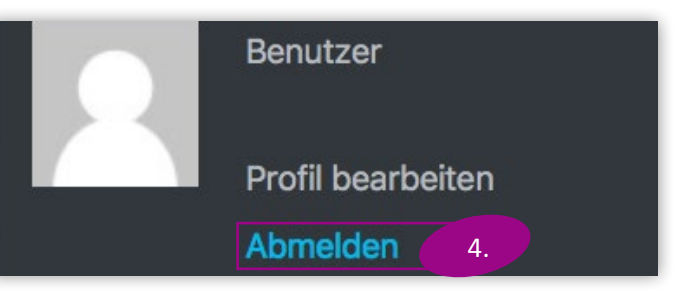

#### <span id="page-6-0"></span>**1. Erste Schritt**

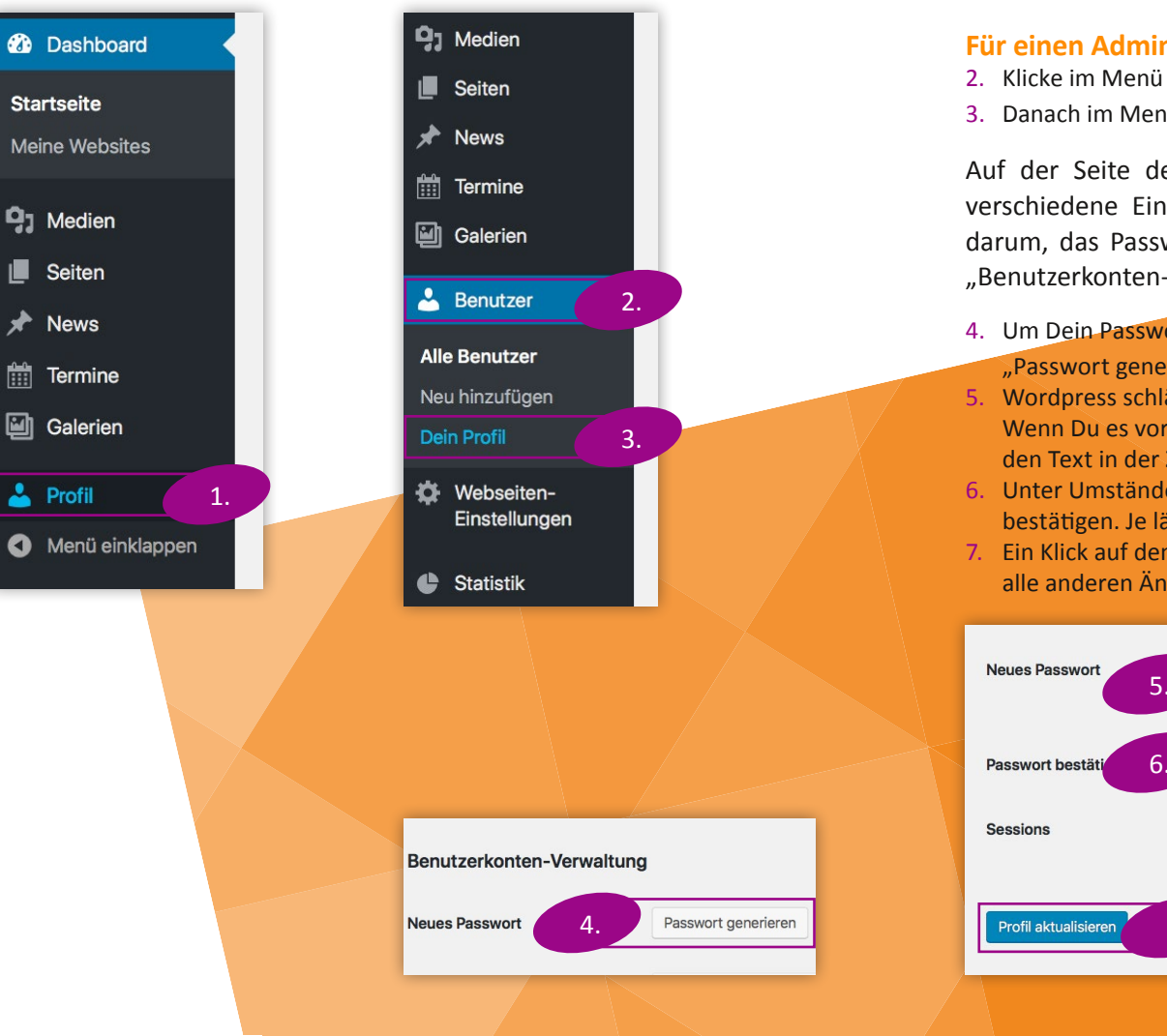

### 1.3 Passwort ändern

1. Schon nach dem ersten Einloggen empfiehlt es sich, das von Wordpress vorgegebene, automatisch generierte Passwort zu ändern. Als Redakteur klickst Du im Menü auf "Profil".

#### **Für einen Administrator gibt es hier einen anderen Weg:**

- 2. Klicke im Menü auf "Benutzer"
- 3. Danach im Menü, das sich aufgeklappt hat, auf "Dein Profil"

Auf der Seite des Profils kannst Du, egal ob Administrator oder Redakteur, verschiedene Einstellungen zu Deinem Account ändern. Im Moment geht es darum, das Passwort zu ändern. Dazu scrollst Du nach unten, bis Du das Feld "Benutzerkonten-Verwaltung" findest.

- 4. Um Dein Passwort zu ändern, klicke neben "Neues Passwort" auf den Button "Passwort generieren".
- 5. Wordpress schlägt ein extrem sicheres, aber auch kompliziertes Passwort vor. Wenn Du es vorziehst, ein anderes Passwort zu verwenden, überschreibe einfach den Text in der Zeile.
- 6. Unter Umständen musst Du ein schwaches Passwort aus Sicherheitsgründen bestätigen. Je länger Dein Passwort wird, desto sicherer ist es.
- 7. Ein Klick auf den Button "Profil aktualisieren" speichert Dein neues Passwort und alle anderen Änderungen.

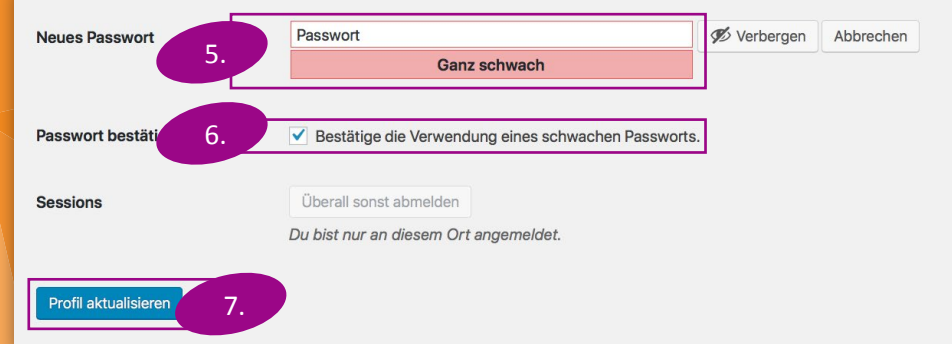

<span id="page-7-0"></span>Jede Aktion, die ein Redakteur ausführen kann, kann auch von einem Administrator ausgeführt werden. Daher richtet sich dieses Kapitel an alle Anwender der Microsite.

Für die Microsite kannst Du verschiedene Inhalte anlegen, und zwar auf Inhaltsseiten, die Du mit Texten, Bildern und Buttons gestalten kannst. Darüber hinaus können News, Termine und Galerien im Wordpress angelegt werden. Diese Elemente verhalten sich anders als reguläre Inhaltsseiten. Das betrifft ihr Erscheinungsbild und die Einbettung in die Struktur der Webseite.

**Folgende Grundaktionen bietet die individualisierte Wordpress-Umgebung:**

- 1. Verwalten von Seiten: Anlegen, bearbeiten, löschen
- 2. Organisieren der Navigation
- 3. Verwalten der Mediathek: Bilder, Videos und Dokumente hochladen, bearbeiten und löschen
- 4. Anlegen und Verwalten von News-Artikeln
- 5. Anlegen und Verwalten von Terminen
- 6. Anlegen und Verwalten von Galerien

Die Funktionen und Abläufe sind im Folgenden erklärt. Die Kapitel folgen dieser Nummerierung.

### <span id="page-8-0"></span>2.1 Verwaltung von Seiten

1. Zum Verwalten einzelner Seiten auf Deiner Microsite klicke auf den Eintrag "Seiten" im Menü. Es öffnet sich die folgende Seite:

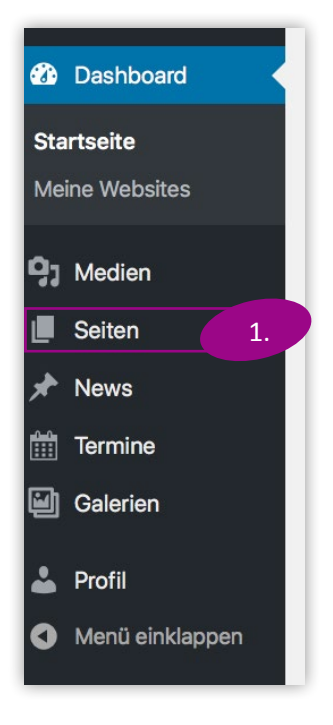

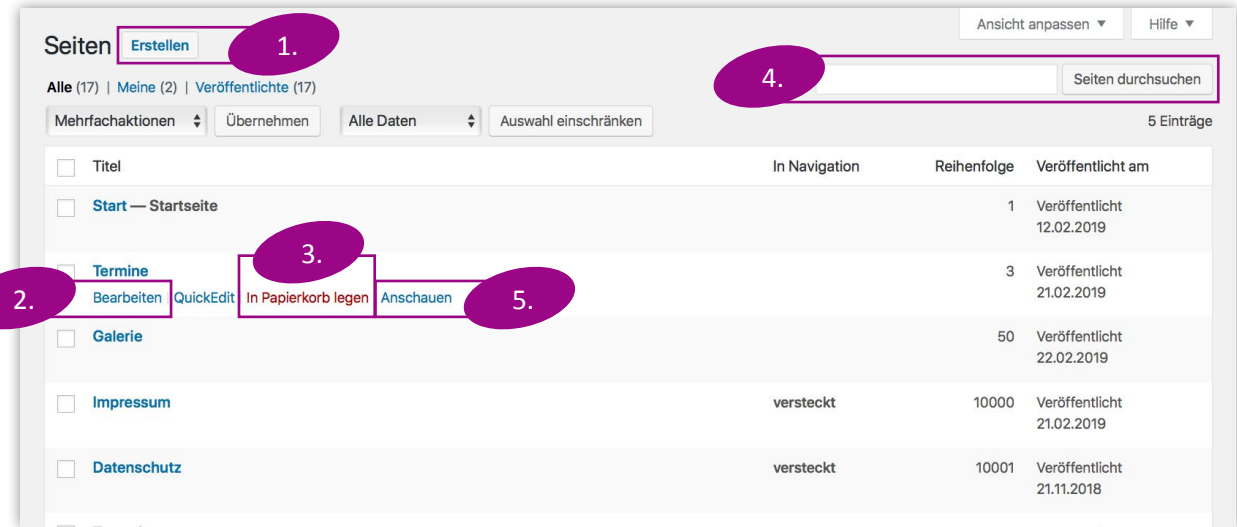

#### **Hier können folgende Funktionen vorgenommen werden.**

- 1. Neue Seite erstellen, siehe **[Kapitel 2.1.1](#page-9-0)**
- 2. Eine Seite bearbeiten, siehe **[Kapitel 2.1.2](#page-11-0)**
- 3. Eine Seite löschen, siehe **[Kapitel 2.1.3](#page-21-0)**
- 4. Nach einer Seite suchen, siehe **[Kapitel 2.1.4](#page-21-0)**
- 5. Eine Seite anzeigen lassen. Dafür fährst Du mit der Maus über den Eintrag einer Seite und wählst "Anschauen". Am besten klickst Du mit der rechten Maustaste darauf, so dass sich der Link in einem neuen Tab öffnet. So bleibt Dein Wordpress-Fenster weiterhin geöffnet.

**9**

### <span id="page-9-0"></span>2.1.1 Neue Seite erstellen

1. Ein Klick auf den Button "Erstellen" führt zur Seite "Neue Seite erstellen".

Die sich öffnende Seite hat folgende wichtige Felder, in die Du etwas eintragen musst:

- 2. Gib in dieser Textzeile den Namen der Seite ein. Dieser sollte möglichst kurz sein: Er bestimmt einerseits die Adresse, unter der die Seite gefunden wird. Andererseits wird auch der Eintrag in der blauen Navigation der Seite so heißen. Ein Beispiel wäre eine Seite namens "Gruppen".
- 3. Gibst Du in der Zeile "Alternative Seitenüberschrift" nichts ein, erscheint der Name, den Du in 3. eingegeben hast, als Titel auf der Seite. Braucht es einen längeren Titel, der die Seite ausführlicher beschreibt, kannst Du das hier tun.

Ein Beispiel für einen beschreibenden Seitentitel wäre "Gruppen in der Kolpingsfamilie" oder "Unsere Gruppen".

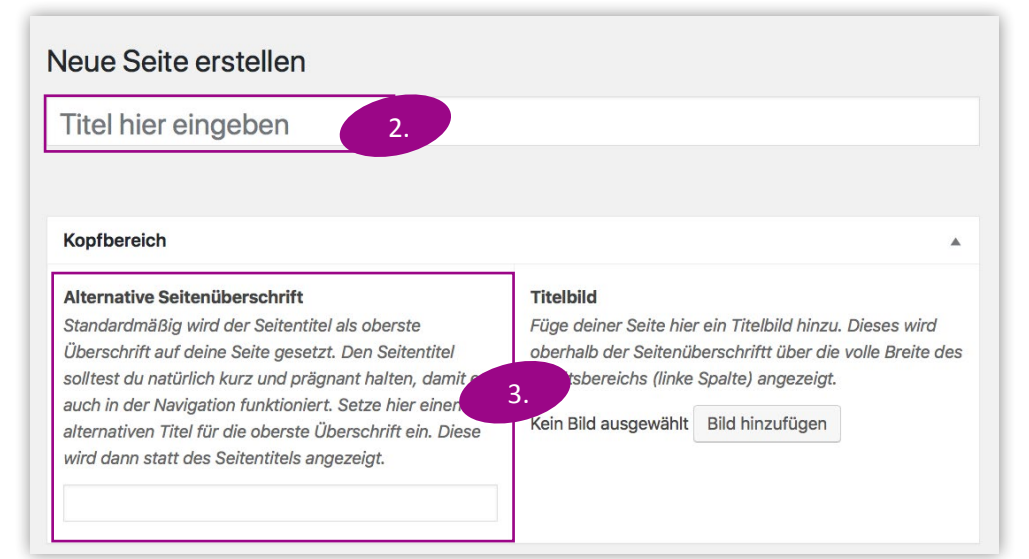

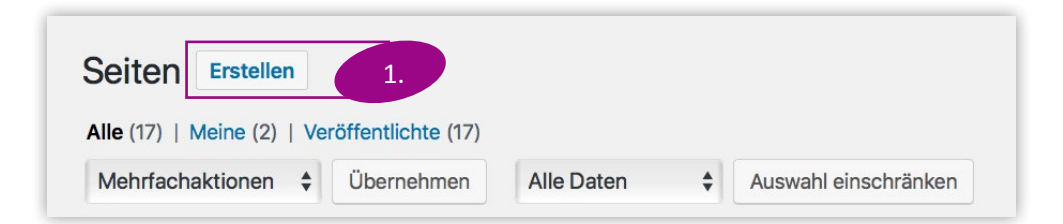

- **2. Inhaltspflege** 1997 A. Im Feld "Titelbild" kann ein Bild festgelegt werden, das noch über dem Titel der Seite erscheinen wird. Zur genauen Beschreibung, wie Du in diesem Fenster ein Bild auswählst, schau in **[Kapitel 2.3.2 Hinzufügen](#page-28-0)  [von Bildern im Inhalt](#page-28-0)**.
	- 5. Im Feld "Inhalt" können Inhaltselemente hinzugefügt und bearbeitet werden. Eine genaue Erklärung folgt in **[Kapitel 2.1.2 Eine Seite bearbeiten](#page-11-0)**.
	- 6. Mit einem Klick auf "Veröffentlichen" speicherst Du die Seite ab. Sie erscheint danach in der Liste der Seiten und in der Navigation Deiner Microsite. Zum Bearbeiten der Navigation schau in **[Kapitel 2.2 Die Navigation](#page-22-0)**.
	- 7. Klicke auf "Alle Seiten", um zur Liste zurück zu kehren.

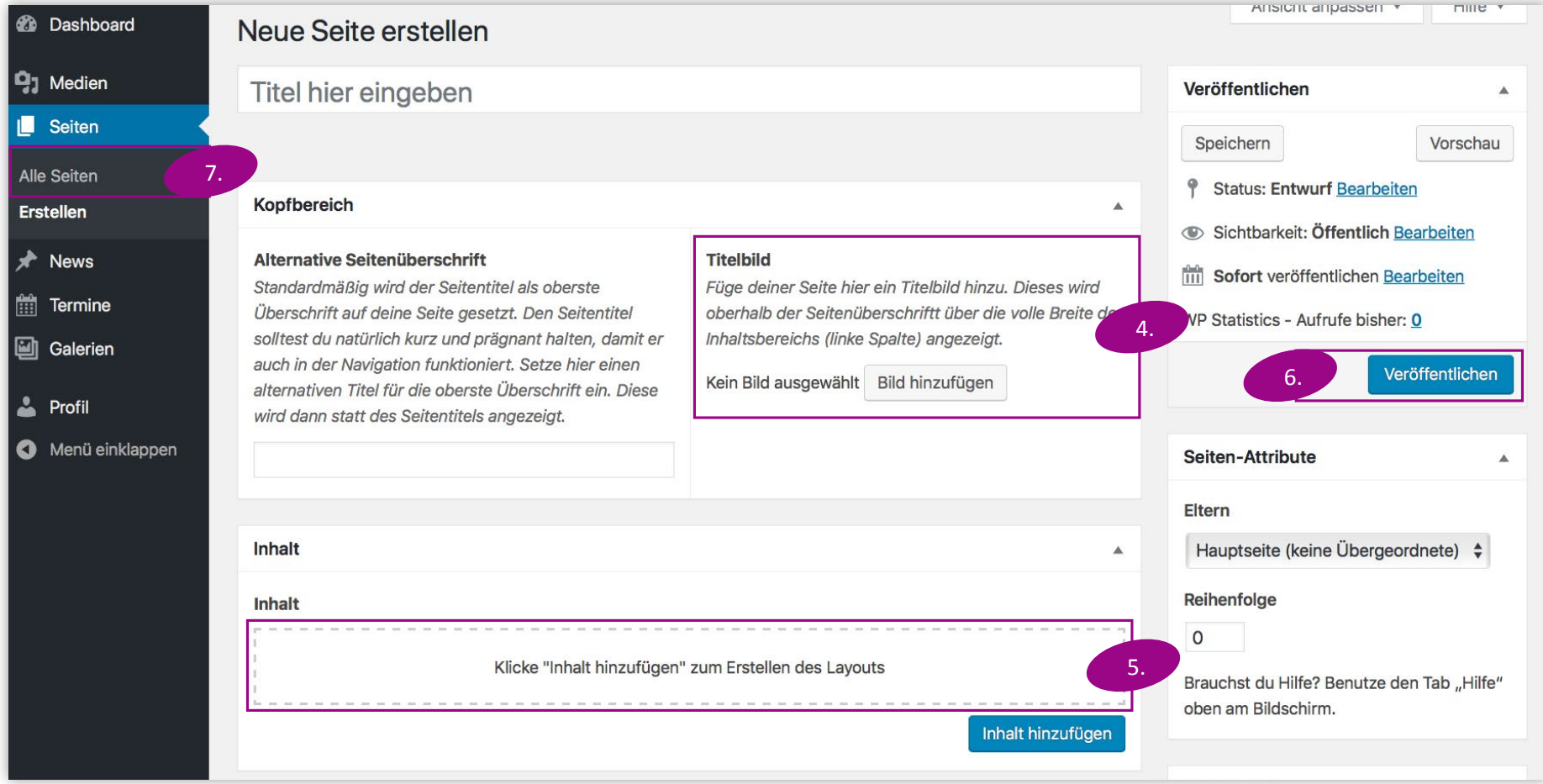

### <span id="page-11-0"></span>2.1.2 Eine Seite bearbeiten

1. Klicke in der Übersicht aller Seiten auf den Namen der Seite oder auf "Bearbeiten", um in die Detailansicht einer Seite zu kommen, auf der Inhalte gepflegt werden können.

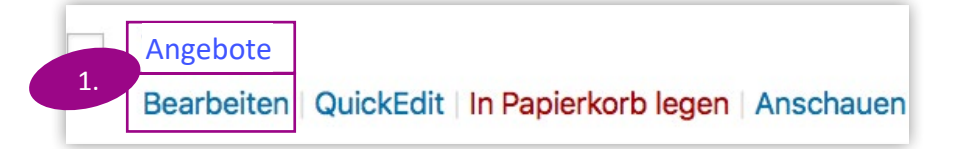

- 2. Ein Klick auf "Inhalt hinzufügen" öffnet die Auswahl der Elemente, die hinzugefügt werden können.
	- a. Text
	- b. Bild
	- c. Video
	- d. Akkordeon
	- e. Button
	- f. Trenner
	- g. Dynamischer Inhalt

Mit einem Klick wird es in die Seite eingesetzt, und Du kannst die Details des Elements bearbeiten.

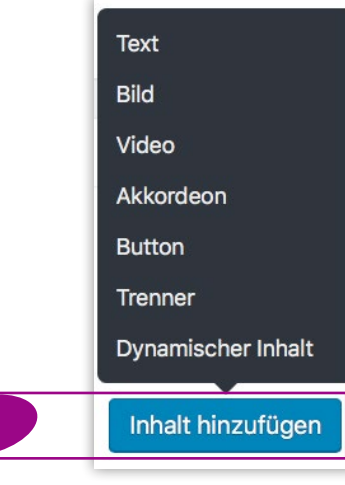

2.

Wichtig: In allen Elementen haben der Header- und der Layout-Tab die gleichen Funktionen. Hier siehst Du als Beispiel ein Text-Element.

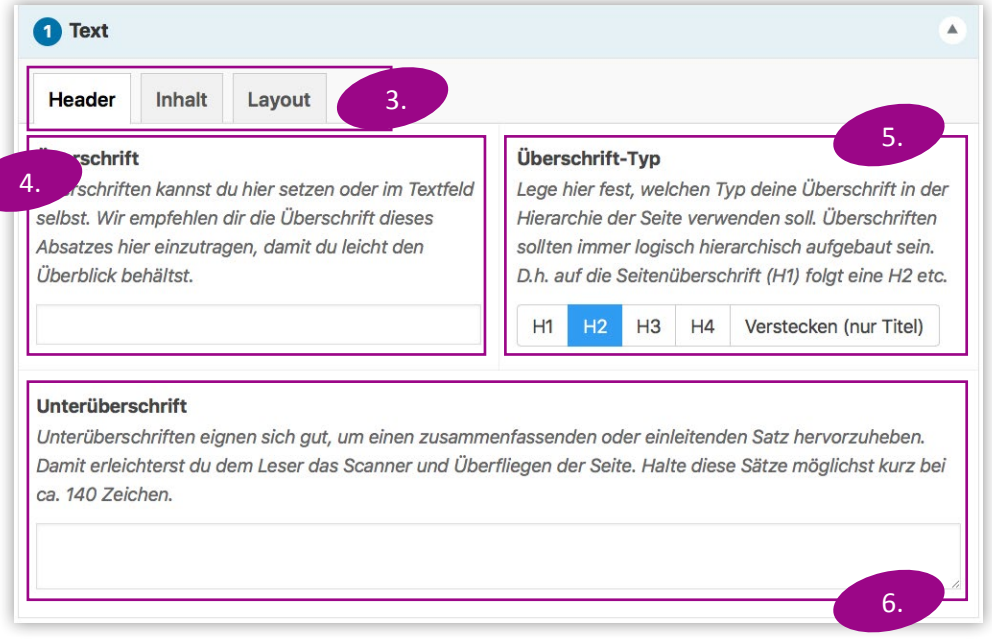

- 3. Jedes Element hat drei sogenannte "Tabs", in denen die Details festgelegt werden.
- 4. Gib dem Element eine Überschrift, die auch auf der Seite angezeigt wird.
- 5. Der Überschrift-Typ enthält verschiedene Formatierungen. Damit können verschiedene Inhaltsfelder auf derselben Seite in eine Hierarchie zueinander gesetzt werden. Die Überschrift wird immer schwarz sein, allerdings in verschiedenen Schriftgrößen. Wenn Du Dir nicht sicher bist, was Du hier auswählen solltest, wird es in den meisten Fällen die richtige Wahl sein, die Einstellung auf "H2" zu belassen.
- 6. Gib einen kurzen und prägnanten Text als Unterüberschrift ein, der zum Weiterlesen einlädt und Leser zu interessieren vermag. Die Unterüberschrift wird immer orange sein.

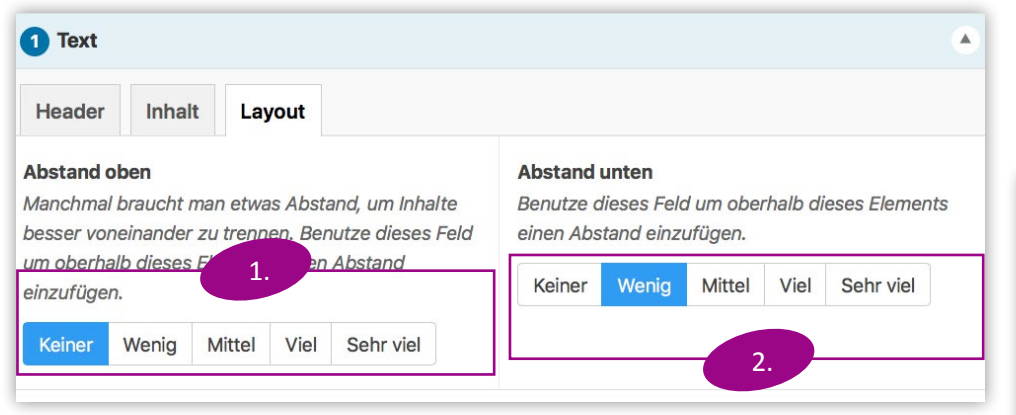

- 1. Hier können die Abstände des Inhaltselements zum vorhergehenden
- 2. und folgenden Element festgelegt werden.

Auch hier kannst Du in aller Regel die Einstellungen so lassen, wie sie sind.

#### **a. Das Element "Text"**

Das Textelement ist ein Block mit Text und bis zu zwei Überschriften, in das auch Bilder eingefügt werden können.

#### Überschrift

#### Unterüberschrift

Das ist ein Textfeld. Das ist ein Textfeld. Das ist ein Textfeld. Das ist ein Textfeld. Das ist ein Textfeld. Das ist ein Textfeld. Das ist ein Textfeld.

5.

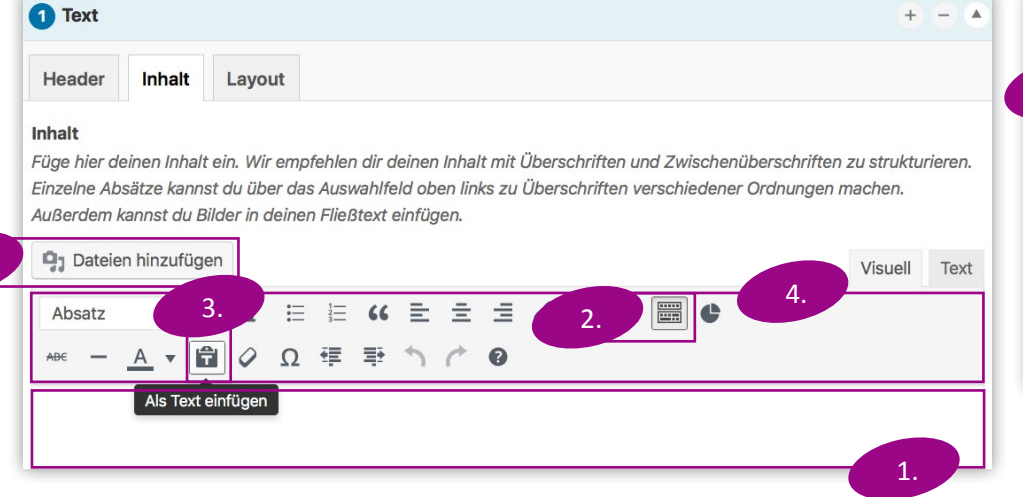

- 1. Im Textfeld kannst Du den Text eintippen, der auf Deiner Microsite erscheinen soll. 7. Ein Klick auf "Aktualisieren" speichert die eingegeben Inhalte auf der Seite ab.
- 2. Fügst Du Text aus einer beliebigen Quelle aus der Zwischenablage ein, solltest Du die "Werkzeugleiste umschalten", um zusätzliche Optionen zu erhalten.
- 3. Bevor Du Text einfügst, aktiviere "Als Text einfügen". Damit erscheint der Text einheitlich formatiert im Textfeld.
- 4. Über gängige Optionen in der Formatierungsleiste kannst Du Deinen Text anpassen (fett, kursiv, …).
- 5. Du kannst auch ein Bild aus der Mediathek in das Textfeld einfügen, um den Artikel aufzulockern. Klicke auf die Stelle im Text, an der das Bild angezeigt werden soll, und klicke dann auf "Dateien hinzufügen" (+). Für weitere Erläuterungen dazu siehe **[Kapitel 2.3.2 Hinzufügen von Bildern im Inhalt](#page-28-0)**.

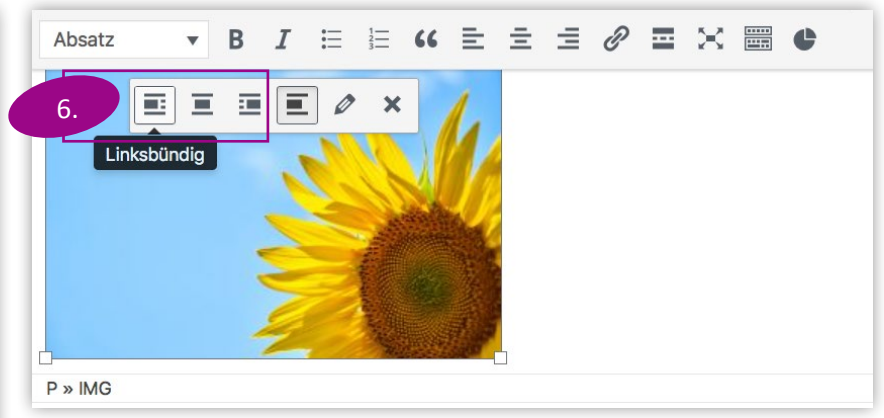

- 6. Um das Bild innerhalb des Textfeldes zu positionieren, klicke einmal auf das Bild und wähle am besten eine der Optionen "Linksbündig", "Zentrieren" oder "Rechtsbündig" aus, damit sich das Bild nahtlos in die Textfelder einfügt.
- 

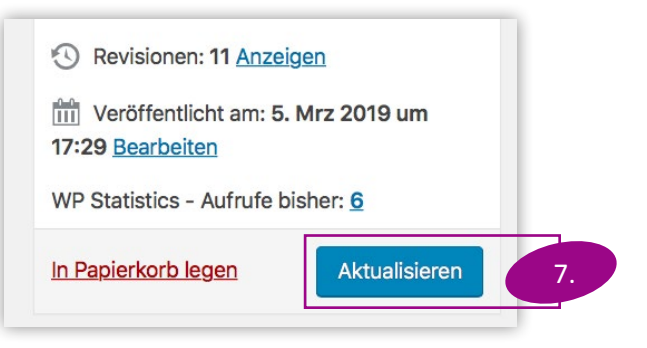

#### **b. Das Element "Bild"**

Das Bildelement bildet ein Bild mit bis zu zwei Überschriften auf der Webseite ab.

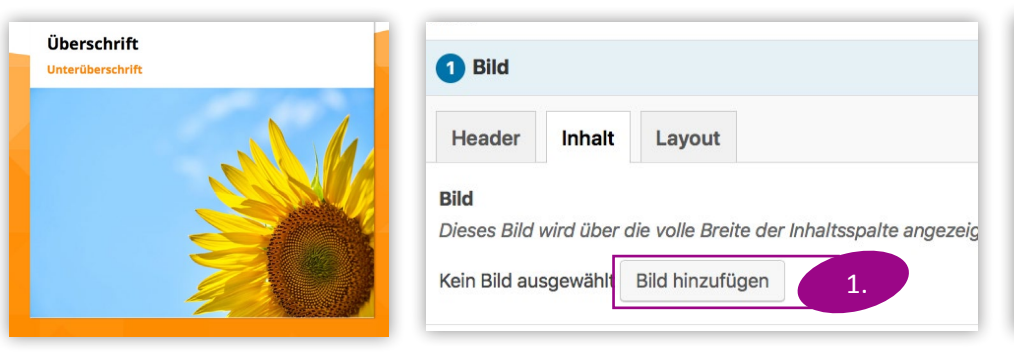

- 1. Mit einem Klick auf "Bild hinzufügen" öffnet sich ein Fenster, in dem die gewünschte Datei ausgewählt werden kann. Für eine Erklärung zum sich öffnenden Fenster siehe **[Kapitel 2.3.2 Hinzufügen von Bildern im Inhalt](#page-28-0)**.
- 2. Ein Klick auf den Button "Aktualisieren" speichert die eingegeben Inhalte auf der Seite ab.

#### **c. Das Element "Video"**

Das Videoelement fügt ein Video von einer Video-Webseite auf Deiner Microsite ein. Es hat bis zu zwei Überschriften.

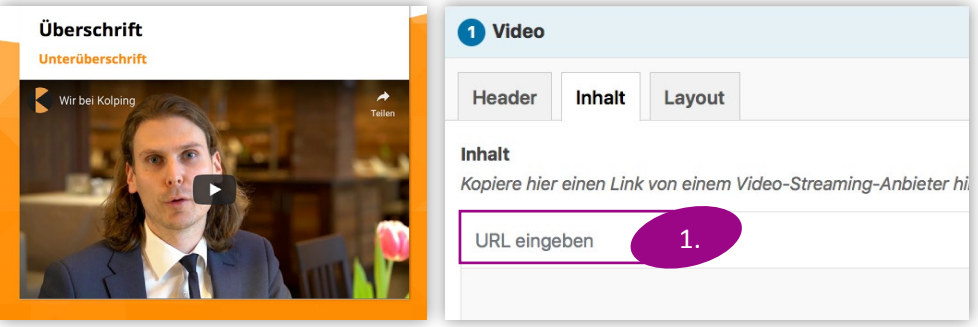

- 1. Im Feld "URL eingeben" kannst Du den Link Deines Videos eingeben. Dies musst Du zuvor auf einer Video-Webseite hochgeladen haben, z. B. in Deinem YouTube-Kanal.
- 2. Ein Klick auf den Button "Aktualisieren" speichert die eingegeben Inhalte auf der Seite ab.

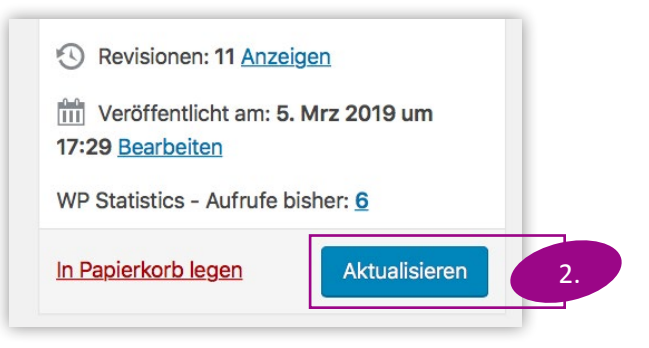

#### d. Das Element "Akkordeon"

Das Akkordeonelement bietet Dir die Möglichkeit, umfangreiche Inhalte – hauptsächlich Text – in übersichtlich gegliederten Blöcken darzu-

stellen. Ein Block öffnet sich erst, wenn der Benutzer die entsprechende Zeile anklickt. So werden Deine Besucher nicht abgeschreckt, haben auf Anhieb eine gute Übersicht und können sich den Text ansehen, der sie interessiert.

- 1. Ein Klick auf "Element hinzufügen" fügt die erste Zeile in Dein Akkordeon ein.
- 2. Jedes dieser Elemente besitzt eine Überschrift, die in dem Kasten angezeigt wird, auf den der Benutzer klicken kann.
- 3. Der im Textfeld eingegebene Inhalt erscheint erst, wenn der Benutzer den Kasten angeklickt hat.
- 4. Ein Klick auf den Pfeil oben links in der Zeile klappt diese ein.
- 5. Klickst Du in die linke Zeile und hältst gedrückt, kannst Du die Reihenfolge der Elemente durch Verschieben ändern (sog. "Drag & Drop").
- 6. Ein Klick auf das Minus ("Eintrag entfernen") löscht die Zeile nach erneuter Bestätigung. Das kann nicht mehr rückgängig gemacht werden!
- 7. Die erste Zeile im Akkordeon kann bei Bedarf aufgeklappt angezeigt werden, wenn der Benutzer die Seite öffnet. Dadurch bekommt der Benutzer einen Hinweis darauf, wie das Akkordeon funktioniert.
- 8. Ein Klick auf "Aktualisieren" speichert alle vorgenommenen Änderungen.

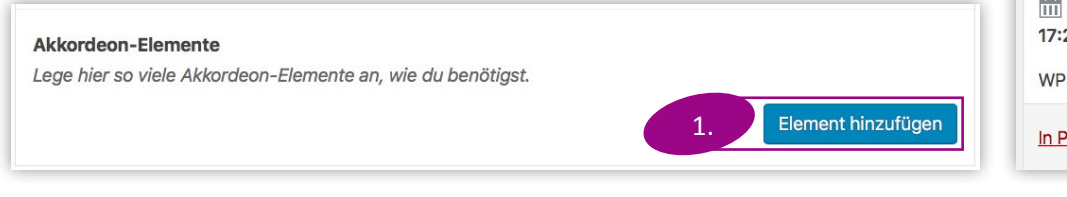

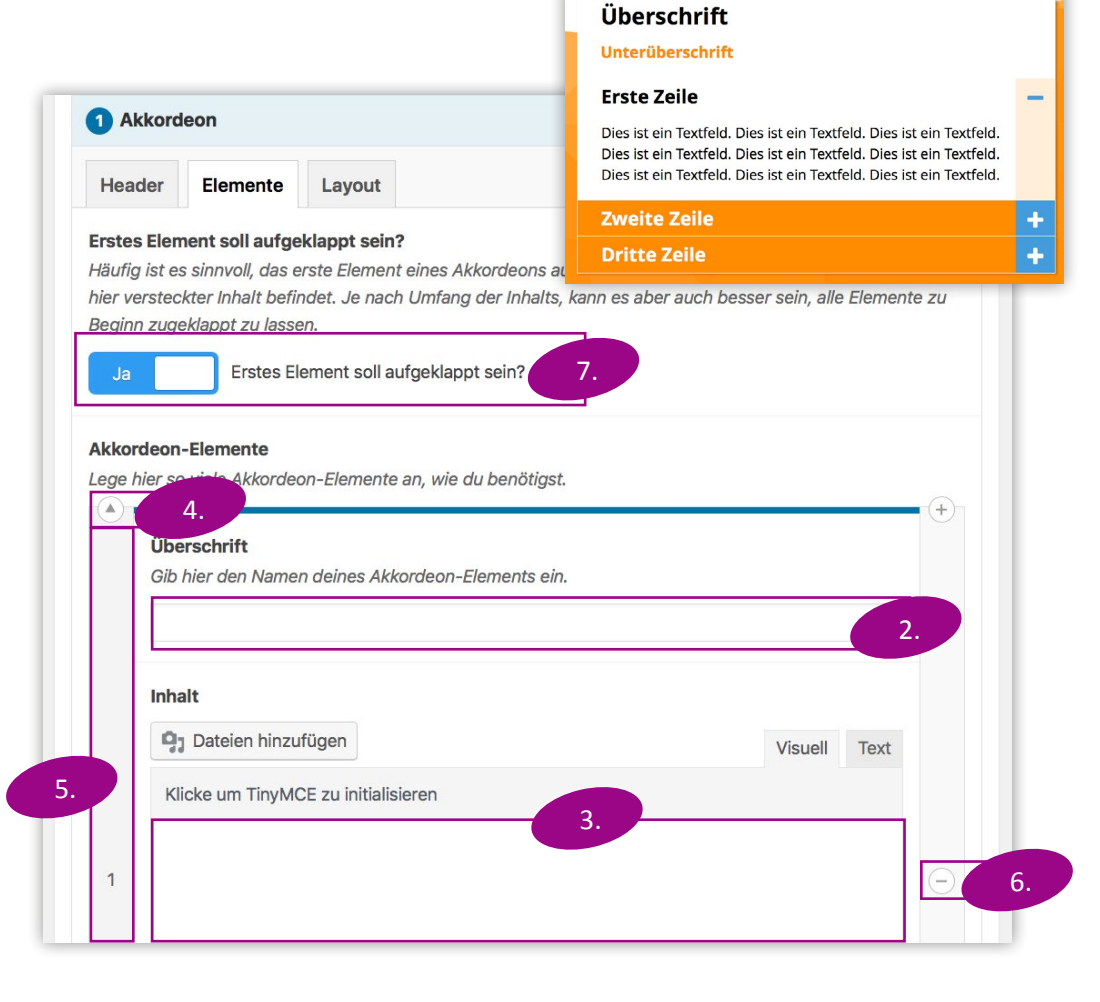

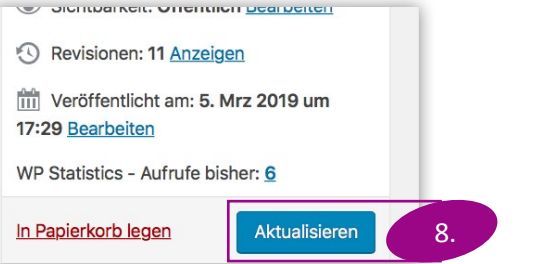

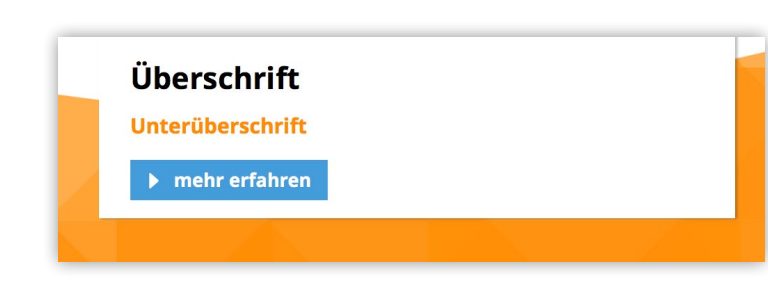

#### **e. Das Element "Button"**

Der Button ist ein blaues beschriftetes Feld, das auf eine andere Seite verweist. Das kann eine andere Seite Deiner Microsite, aber auch jede andere Webseite oder eine Datei zum Download sein.

- 1. Ein Klick auf "Link auswählen" öffnet das Fenster "Link einfügen/ändern", in dem Du festlegst, wohin der Benutzer geführt wird, wenn er auf den Button klickt.
- 2. Im Feld "URL" kannst Du die Web-Adresse der Seite eingeben, auf die der Benutzer geführt werden soll.
- 3. Willst Du zu einer Seite verlinken, die nicht Bestandteil Deiner Microsite ist, setze den Haken bei "Link in einem neuen Tab öffnen", damit der Benutzer gleichzeitig auch auf einer Seite bleibt.
- 4. Willst Du zu einer Seite innerhalb Deiner eigenen Microsite verlinken, dann suche hier nach dem Inhalt und wähle diesen im Ergebnisfeld mit einem Linksklick aus. Das Feld "URL" wird in dem Fall automatisch ausgefüllt.
- 5. Ein Klick auf "Link hinzufügen" speichert Deine Eingaben und schließt das Fenster.
- 6. Dein gerade eingegebener Link wird jetzt angezeigt.
- 7. Du kannst ihn im schon bekannten Fenster "Link einfügen/ändern" bearbeiten.
- 8. Du kannst den Link auch entfernen.
- 9. Im Feld "Beschriftung" legst Du fest, welcher Text im Button stehen soll.
- 10. Ein Klick auf den Button "Aktualisieren" speichert die eingegeben Inhalte.

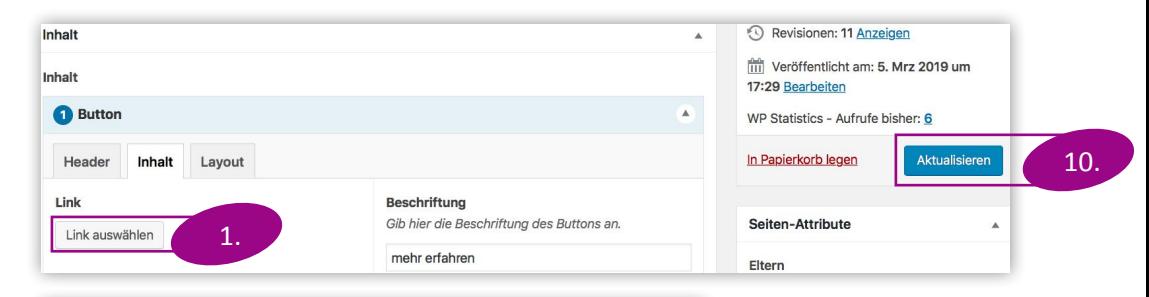

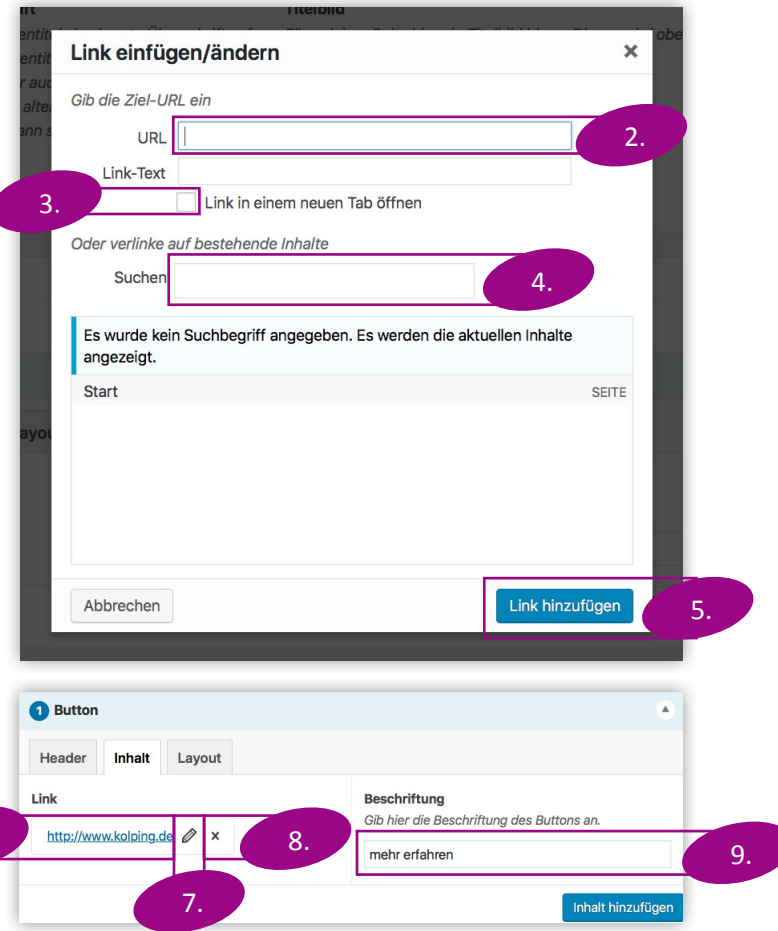

6.

#### $\blacktriangleright$  mehr erfahren

Überschrift

**Unterüberschrift** 

#### **f. Das Element "Trenner"**

Das Element "Trenner" ist eine horizontale Linie, die eine optische Trennung zwischen dem darüber und darunter positionierten Inhaltselement bewirkt.

Es bildet eine Ausnahme, da es weder eine Überschrift besitzt, noch Abstände eingestellt werden können. Du kannst nach Belieben Trenner auf Deiner Webseite einsetzen und verschieben.

1. Mit einem Klick auf den Button "Aktualisieren" speicherst Du die Einstellung ab.

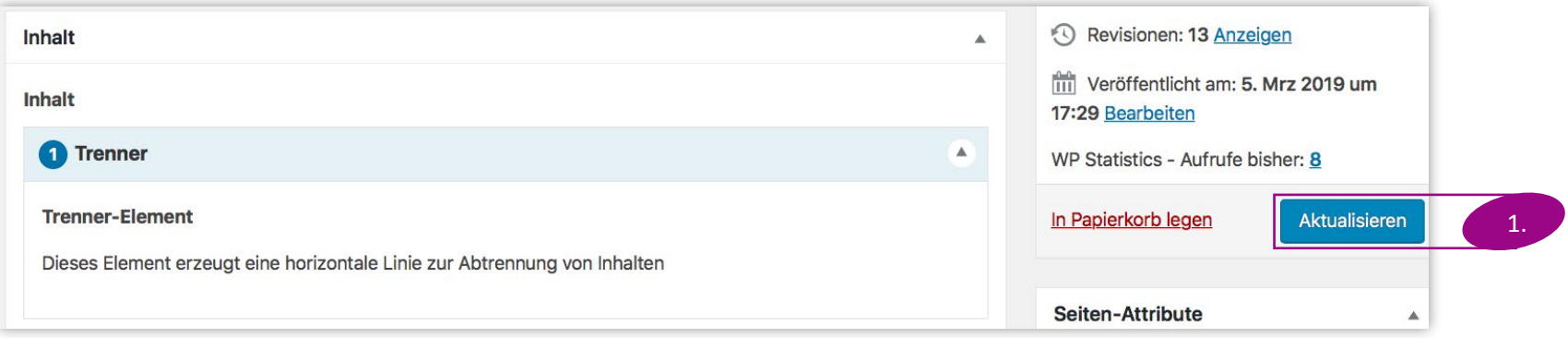

#### g. Das Element "Dynamischer Inhalt"

Das Element "Dynamischer Inhalt" hat hauptsächlich den Zweck, auf einer Seite eine Übersicht aller Termine oder aller Bildergalerien zu liefern.

- 1. Im Feld "Dynamischer Inhalt" kann eine nähere Auswahl getroffen werden: **"Liste aller Termine"** führt zur Darstellung aller Termine, die auf Deiner Microsite eingegeben worden sind. Dafür solltest Du eine extra Seite reservieren. **"Liste aller Bildergalerien"** stellt alle Galerien dar, die auf Deiner Microsite angelegt worden sind. Auch dafür lohnt sich eine eigene Seite.
- 2. "Impressum" und "Datenschutzerklärung" sind im Fußbereich Deiner Microsite bereits vorhanden.
- 3. Nach der Wahl des dynamischen Elements, das Du auf dieser Seite anzeigen willst, speichert ein Klick auf "Aktualisieren" den Inhalt ab.

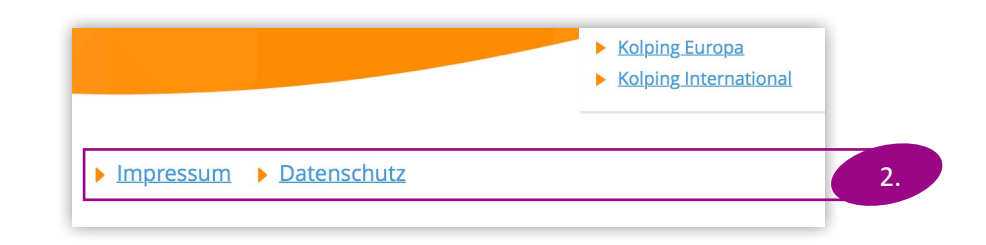

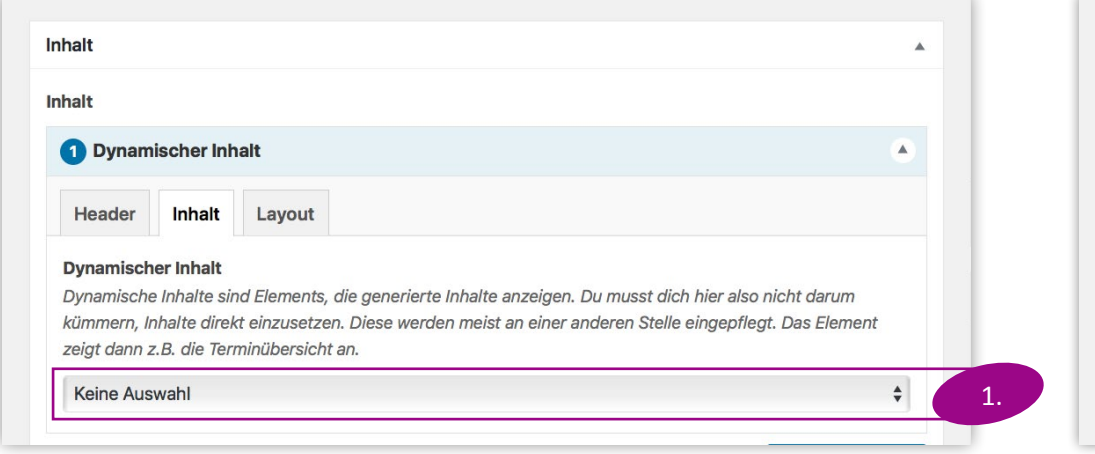

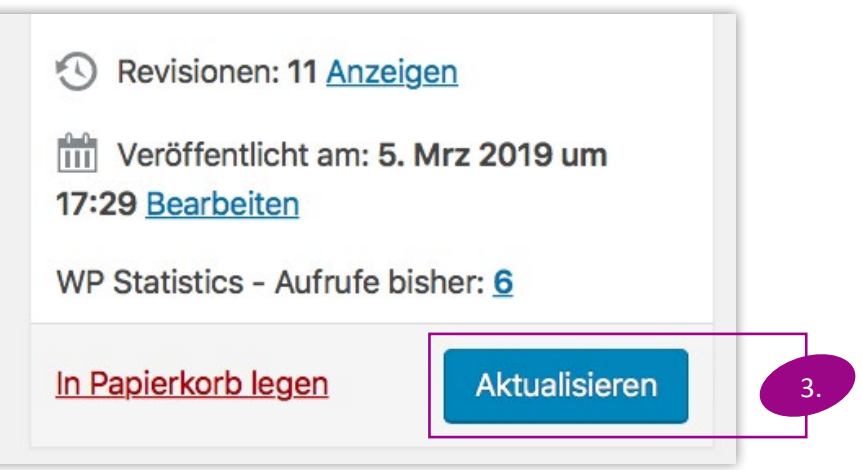

#### **Weitere Funktionen der Inhaltsbearbeitung umfassen:**

- h.Ordnung der Elemente
- i. Löschen von Elementen
- j. Anzeige der Seite

#### **h. Ordnung der Elemente**

Die Reihenfolge der Inhaltselemente im Wordpress bestimmt auch die Reihenfolge auf der Seite, die der Besucher sieht. Du kannst diese Reihenfolge ändern.

- 1. Klicke dazu zunächst auf die blauen Zeilen im Titel, um die Elemente "einzuklappen". Wenn Du in diese blaue Zeile klickst und den Klick festhältst, kannst Du die Elemente über- und untereinander verschieben (sog. "Drag & Drop").
- 2. Ein Klick auf "Aktualisieren" speichert alle Änderungen.

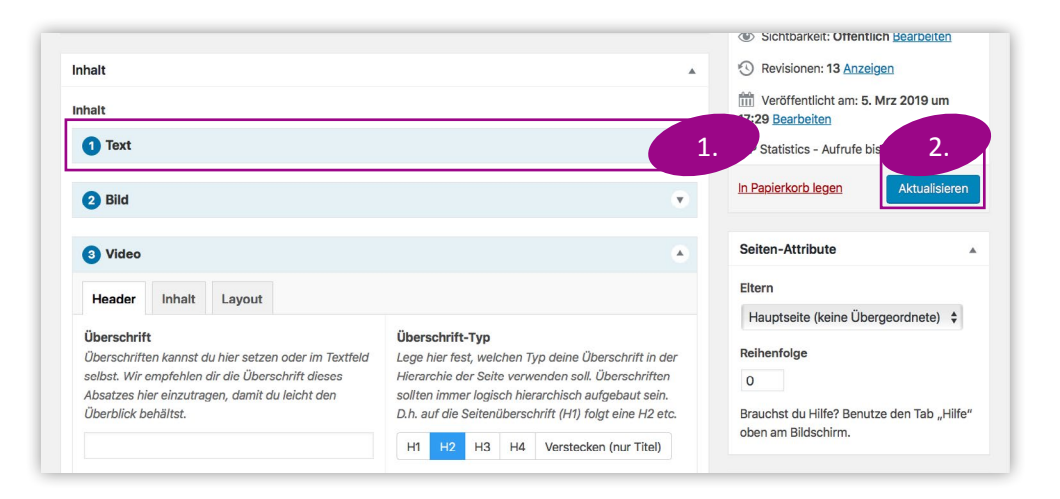

#### **i. Element löschen**

Um ein Element zu löschen, gehst Du wie folgt vor:

- 1. Klicke in der blauen Titelleiste des Elements rechts auf das Minus ("Layout entfernen"). Bestätige Deine Wahl mit einem Klick auf "Entfernen".
- 2. Ein Klick auf "Aktualisieren" speichert alle Änderungen.

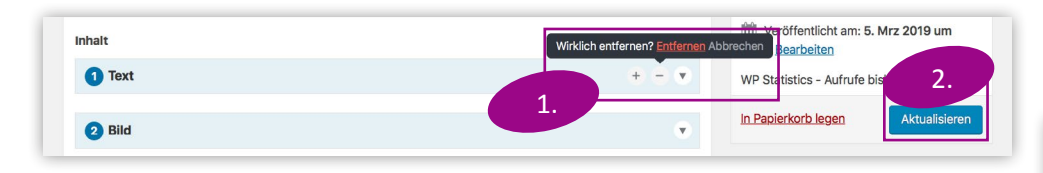

#### **j. Seite anzeigen**

Während der Bearbeitung Deiner Seite kannst Du sie Dir ansehen, um zu verstehen, welche Änderungen Du vorgenommen hast.

- 1. Klicke dazu auf den Teil "Permalink" unter der Titelzeile. Am besten lässt Du Dir diesen in einem neuen Tab anzeigen, dann kannst Du gleichzeitig weiter an der Webseite arbeiten.
- 2. Nach jedem Klick auf "Aktualisieren" kannst Du auch die Webseite neu laden lassen, um Dir die Änderungen anzuschauen.

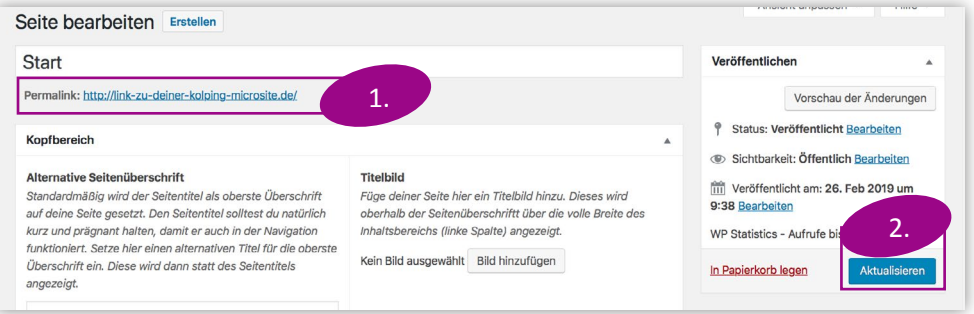

<span id="page-21-0"></span>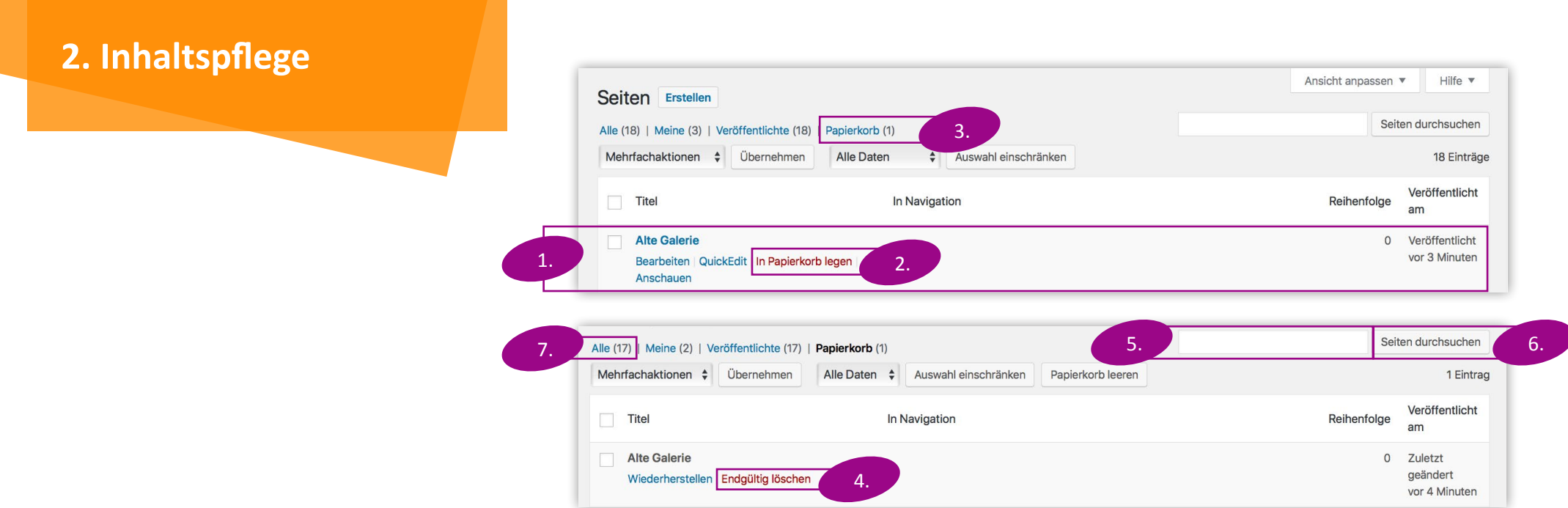

### 2.1.3 Löschen einer Seite

Willst Du eine Seite löschen, dann gehe wie folgt vor:

- 1. Bewege Deinen Cursor über den Eintrag in der Seitenübersicht, sodass die Leiste mit Optionen erscheint.
- 2. Klicke auf den roten Eintrag "In Papierkorb legen".
- 3. Die Seite ist danach noch nicht endgültig gelöscht, sondern liegt im "Papierkorb". Wenn Du darauf klickst, wird Dir eine Liste der gelöschten Seiten angezeigt.
- 4. Klickst Du in dieser Liste auf "Endgültig löschen", ist die Seite wirklich gelöscht und kann nicht wiederhergestellt werden.

Wichtig: Lösche in der Seitenübersicht keinesfalls die Seiten "Start", "Impressum" und "Datenschutz", da es sich hier um automatisch generierte Seiten handelt, die nur schwer wiederherzustellen sind.

## 2.1.4 Nach einer Seite suchen

Wenn Du auf der Übersicht der angelegten Seiten einmal den Überblick verlierst, kannst Du nach einer bestimmten Seite suchen.

- 5. Gib im Textfeld einen Teil des Namens der Seite ein, die Du suchst.
- 6. Ein Klick auf "Seiten durchsuchen" aktualisiert die Liste entsprechend. Jetzt kannst Du wie gewohnt die gewünschten Änderungen vornehmen.
- 7. Ein Klick auf "Alle" setzt die eingegebene Suche zurück und zeigt Dir alle Seiten an, die es auf Deiner Microsite gibt.

#### <span id="page-22-0"></span> $\textcolor{blue}{\textbf{A}}$  Fotos  $\oplus$  Gruppen Der Vorstand

#### **Herzlich willkommen in Deiner Kolpingfamilie**

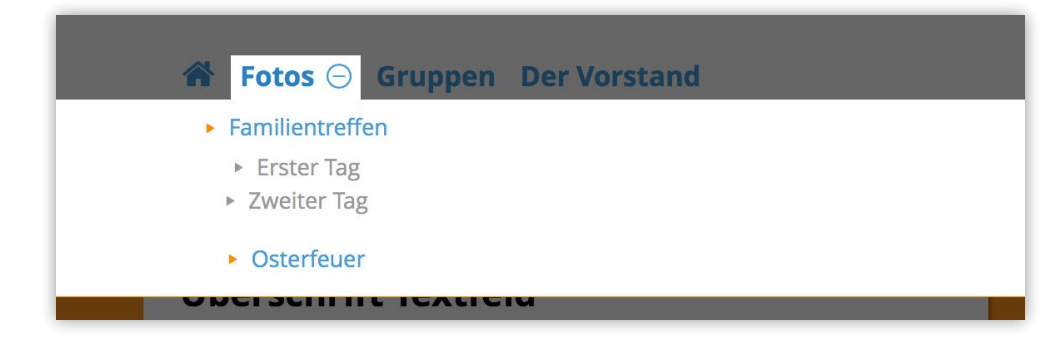

### 2.2 Die Navigation

Die Navigation befindet sich zur leichteren Orientierung auf jeder Seite, die der Benutzer besucht.

Du solltest Dir genau überlegen, wie Du die Navigation aufbaust, damit man sich auf Deiner Microsite gut zurecht findet.

Die Navigation generiert sich über die Liste der Seiten. Zwei wichtige Seiteneinstellungen musst Du dabei beachten: "Reihenfolge" und "Eltern". Beide Einstellungen sind Eigenschaften der Seite und bestimmen deren Platzierung in der Navigation.

Die "Reihenfolge" bestimmt die Position der Seiten in der Navigation.

Die Einstellung "Eltern" bestimmt die Hierarchie Deiner Seite, d. h. damit kannst Du festlegen, welches Haupt- und Unterseiten sein sollen. Das System sieht eine Hauptebene und bis zu zwei weitere Unterebenen vor. Auf jeder dieser Ebenen werden die Seiten nach der "Reihenfolge" geordnet.

### <span id="page-23-0"></span>2.2.1 Die Einstellung "Reihenfolge"

Die "Reihenfolge" ist zunächst eine beliebige Zahl. Die Navigation ordnet die Einträge automatisch, beginnend bei der niedrigsten Zahl, bis hin zur höchsten.

Wir empfehlen, die Zahlen mindestens in 10er-Schritten oder sogar in 100er-Schritten zu vergeben, um dazwischen stets genug Raum für mögliche neue Seiten zu haben.

Ein Beispiel für eine denkbare Reihenfolge der Zahlen lautet: 10, 20, 21, 22, 25, 200, 210, 300. Du kannst aber beliebige Zahlen festlegen. Die Seiten werden von der niedrigsten zur höchsten Zahl aufgelistet – sowohl in der Seitenübersicht als auch in der Navigation der Seite.

- 1. In der Spalte "Reihenfolge" in der Seitenübersicht sind die Zahlen abgebildet. Schwarze Zahlen beziehen sich auf die "Hauptebene", graue Zahlen weisen auf Seiten hin, die anderen untergeordnet sind. Dazu mehr in **[Kapitel 2.2.2 Die Einstellung](#page-24-0)  ["Eltern"](#page-24-0)**.
- 2. Bearbeitest Du eine Seite, siehst Du im Feld "Reihenfolge" die aktuell eingestellte Zahl. Du kannst sie hier ändern, um festzulegen, an welcher Stelle die Seite in der Navigation erscheinen soll.
- 3. Ein Klick auf "Aktualisieren" speichert die vorgenommenen Änderungen.

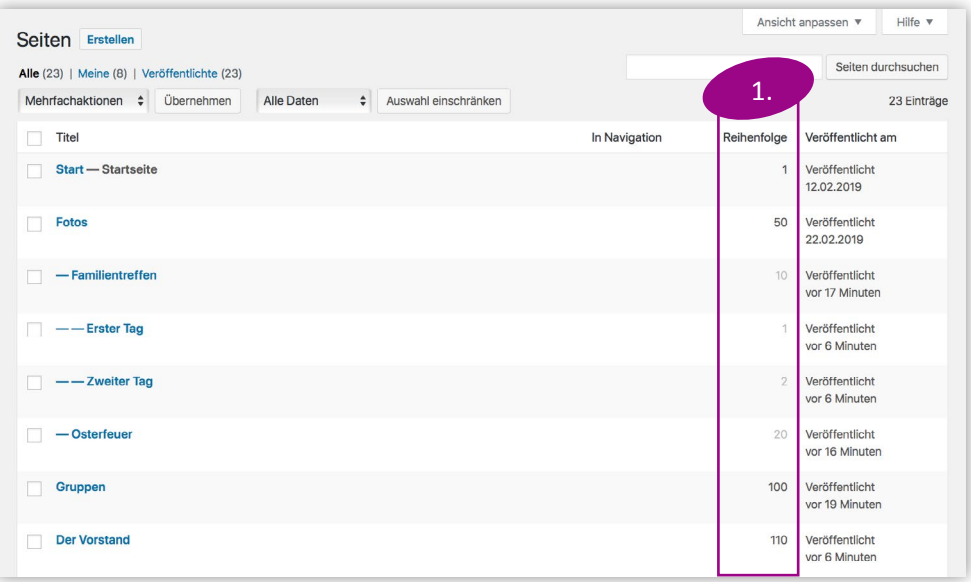

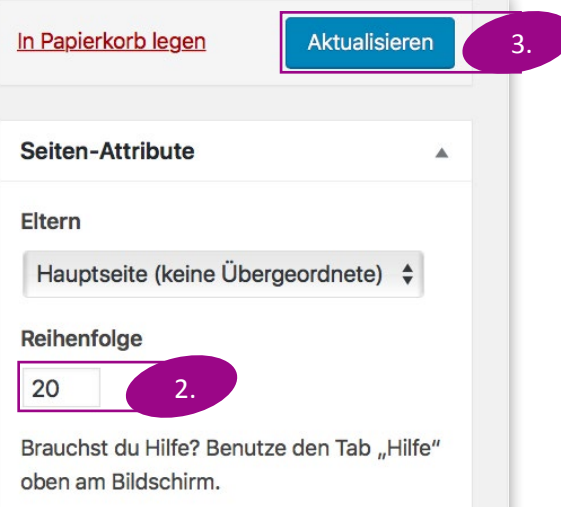

# <span id="page-24-0"></span>2.2.2 Die Einstellung "Eltern"

#### **Ein Navigationsbeispiel:**

1. Fotos

- 1.1 Familientreffen
	- 1.1.1 Erster Tag
	- 1.1.2 Zweiter Tag
- 1.2 Osterfeuer
- 2. Gruppen
- 3. Der Vorstand

Die Seiten "Fotos", "Gruppen" und "Der Vorstand" befinden sich auf der Hauptebene. Ihre "Eltern"-Einstellung steht auf "Hauptseite (keine Übergeordnete)". "Familientreffen" und "Osterfeuer" befinden sich auf der ersten Unterebene zu "Fotos". Ihre "Eltern"-Einstellung steht auf "Fotos". "Erster Tag" und "Zweiter Tag" befinden sich auf der zweiten Unterebene zu "Familientreffen". Ihre "Eltern"-Einstellung steht auf "Familientreffen".

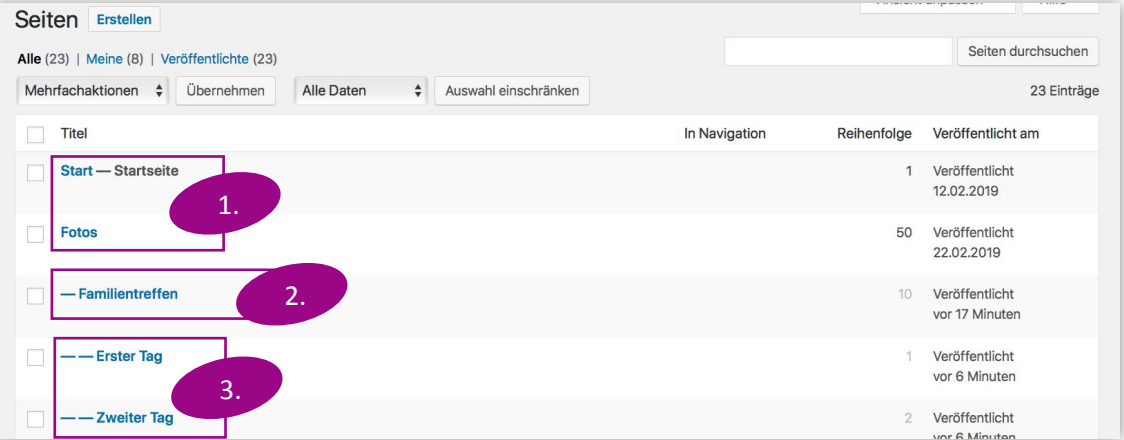

In der Navigation werden Seiten bis zur zweiten Unterebene unterstützt.

- 1. Seiten ohne große Trennstriche vor ihrem Namen befinden sich auf der Hauptebene.
- 2. Lange Trennstriche zeigen an, dass sich eine Seite auf der ersten Unterebene befindet. Die Seite darüber, die keinen Strich enthält, ist für sie als "Eltern" eingetragen.
- 3. Zwei Trennstriche zeigen an, dass sich eine Seite auf der zweiten Unterebene befindet. Die Seite darüber, die nur einen Strich enthält, ist für sie als "Eltern" eingetragen.
- 4. Bearbeitest Du eine Seite, siehst Du in der Box "Eltern" die aktuelle Einstellung für diese Seite. Hier kannst Du jederzeit eine Veränderung vornehmen.
- 5. Ein Klick auf "Aktualisieren" speichert die vorgenommenen Änderungen.

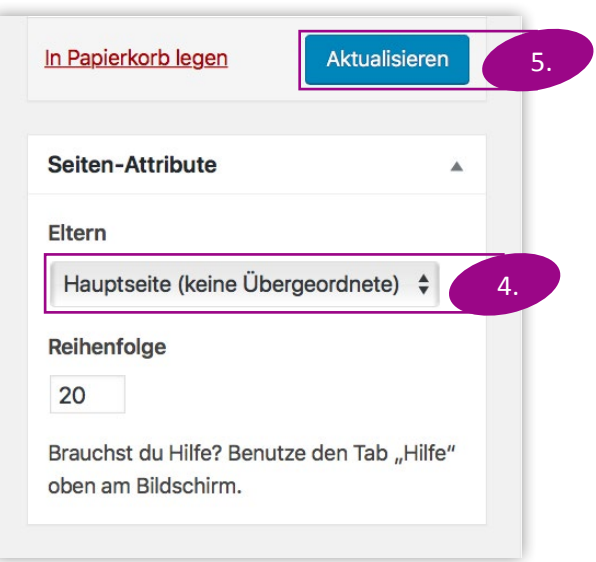

### <span id="page-25-0"></span>2.2.3 Seite im Menü verbergen

- 1. Seiten, die nicht in der Navigation erscheinen sollen, kannst du über den Button "Im Menü verbergen" verstecken, wenn du diese Seite bearbeitest. Das betrifft dann auch alle Unterebenen dieser Seite, falls sie solche besitzt.
- 2. Du kannst Dir die Seite dennoch ansehen, um sie weiter editieren zu können. Ein Klick auf die Adresse oben führt dich weiterhin zu dieser Seite.

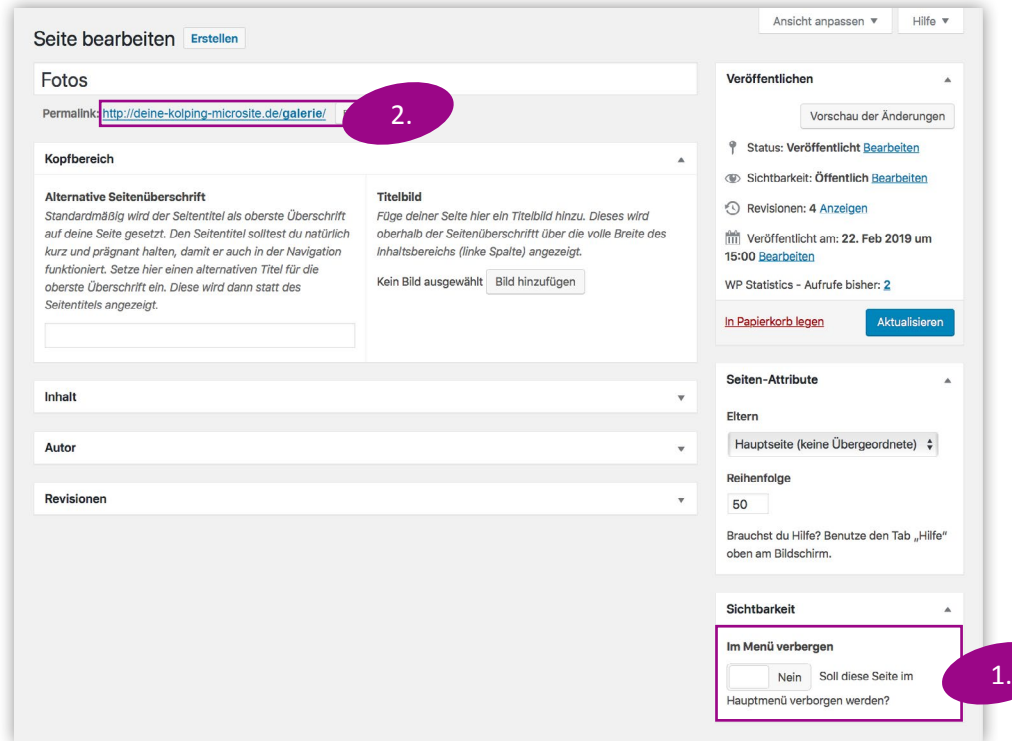

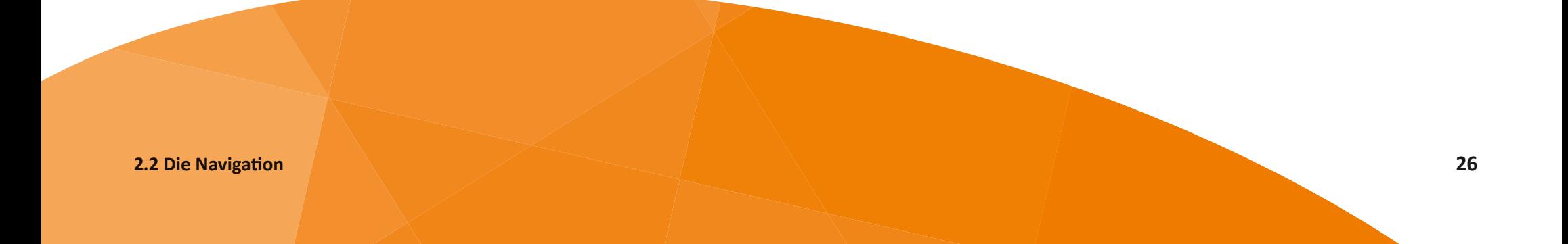

### <span id="page-26-0"></span>2.3 Medien

Auf Deiner Microsite können Bilder, Videos und Dokumente zum Download hochgeladen werden. Die zentrale Verwaltung findet in der Mediathek statt. Diese Medien können an vielen Stellen, etwa in Inhaltselementen auf einer Seite, eingebunden und so für den Benutzer verfügbar gemacht werden. Siehe dazu **[Kapitel 2.3.2](#page-28-0) [Hinzufügen von Bildern im Inhalt](#page-28-0)**.

### 2.3.1 Die Mediathek

In der Mediathek kannst Du alle Bilder, Videos und Dokumente zentral verwalten, die auf Deiner Microsite hochgeladen wurden.

1. Ein Klick auf "Medien" im Menü führt Dich zur Mediathek.

Hier kannst Du folgende Aktionen durchführen:

- a. Dateien hochladen
- b.Details einer Datei bearbeiten
- c. Dateien finden

#### **a. Dateien hochladen**

- 2. Mit "Datei hinzufügen" öffnet sich ein Rahmen. Hier kannst Du Dateien aus Deinem Datei-Explorer per Festhalten und Ablegen (sog. "Drag & Drop") hineinziehen.
- 3. Oder Du klickst auf "Dateien auswählen", woraufhin sich ein Fenster öffnet, das Dir die Dateien angezeigt, die Du auf Deinem Rechner gespeichert hast. Die dann ausgewählte Datei wird hochgeladen.

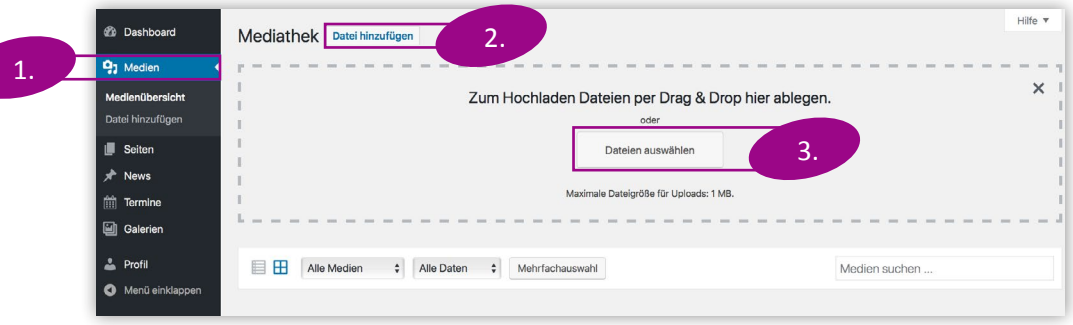

#### **b. Details einer Datei bearbeiten**

Jede hochgeladene Datei erscheint nach dem Upload in der Übersicht der Medien. Mit Klick auf eines der Bilder öffnet sich eine Detailansicht. Hier kannst Du verschiedene Details zum Bild ändern.

- 1. Eine Eingabe im Feld "Titel" erleichtert das spätere Wiederfinden der Datei in Wordpress.
- 2. Die Beschriftung taucht immer dann unter dem Bild auf, wenn das Bild in einem Textfeld eingebunden wird.
- 3. Ein Klick auf "Endgültig löschen" entfernt das Bild aus der Mediathek. Diese Aktion kann nicht rückgängig gemacht werden.
- 4. Änderungen werden automatisch gespeichert. Ein Klick auf das Kreuz oben rechts schließt das Fenster der Detailansicht.

#### **c. Dateien finden**

Ist Deine Mediathek irgendwann umfangreich, kannst Du Dir mit der Suche behelfen.

1. Im Feld "Medien suchen" kannst Du einen Teil des Dateinamens oder der Dateibeschreibung eingeben. Bestätige die Suche mit der Enter-Taste.

Spätestens hier machen sich sinnvolle Dateinamen und Beschreibungen bezahlt. Um wieder alle Bilder anzuzeigen, löschst Du den Text im Suchfeld und drückst erneut die Enter-Taste.

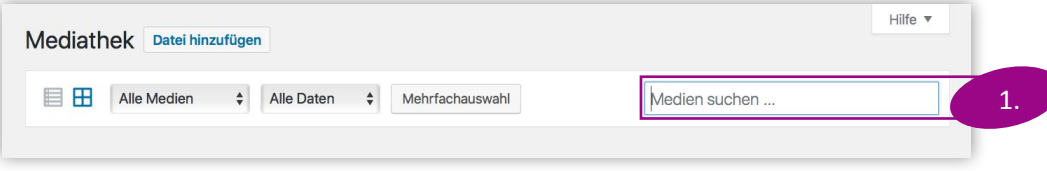

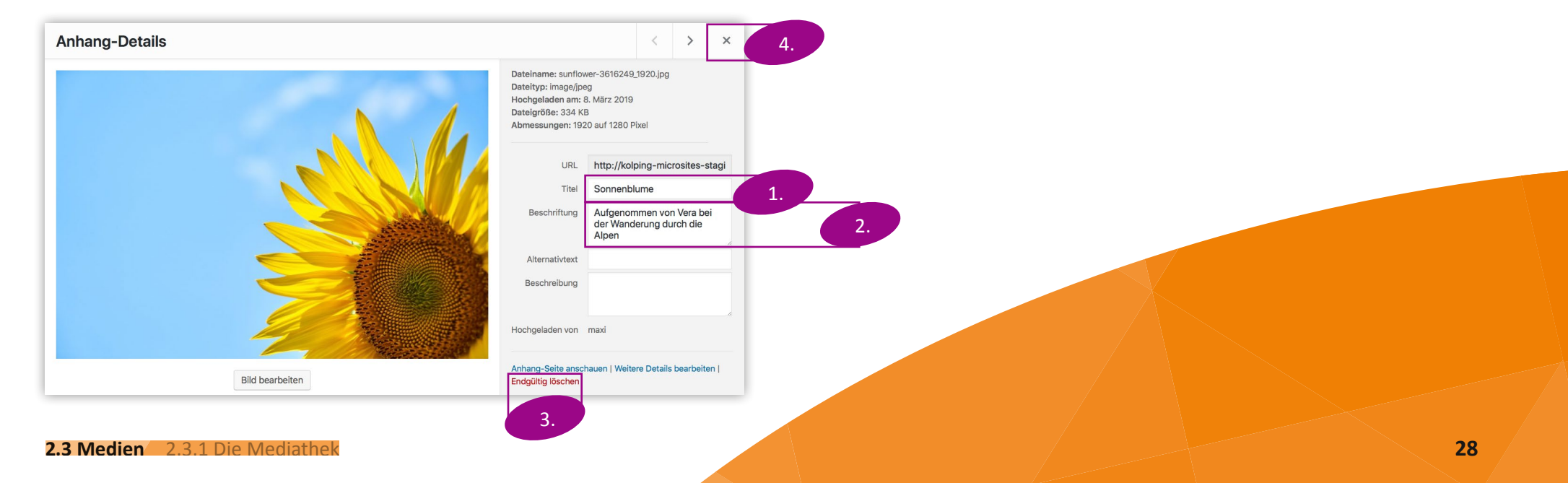

### <span id="page-28-0"></span>2.3.2 Hinzufügen von Bildern im Inhalt

An jeder Stelle im Wordpress, an der ein Bild eingesetzt werden kann, z.B. als Seitenkopf, in einem Textfeld oder als Titelbild für einen Termin, gibt es den Button "Bild hinzufügen". Dieser öffnet das folgende Fenster.

6.

- 1. Unter dem Reiter Mediathek, der am Anfang ausgewählt ist, findest Du eine Übersicht aller Bilder, die sich in der Mediathek befinden.
- 2. Ein Klick auf eines der Bilder wählt dieses aus.
- 3. Rechts können ein passender Titel
- 4. und eine Beschriftung eingegeben werden. Beide Änderungen werden automatisch gespeichert.
- 5. Ein Klick auf "Auswählen" setzt das Bild an der gewünschten Stelle ein. Setzt Du gerade ein Bild in einen Textblock ein, heißt der Button "In den Beitrag einfügen".
- 6. Das geöffnete Fenster bietet Dir auch die Möglichkeit, unter dem Reiter "Dateien hochladen" eine Datei einzubinden, die sich bisher nicht in der Mediathek befindet.
- 7. Entweder durch Ziehen und Ablegen (sog. "Drag & Drop") in das große Feld
- 8. oder durch einen Klick auf "Dateien auswählen" kannst Du Dateien von Deinem PC zum Wordpress hinzufügen. Du wirst zum Reiter "Mediathek" zurückgeführt. Das Bild wurde nun automatisch in die Mediathek aufgenommen.

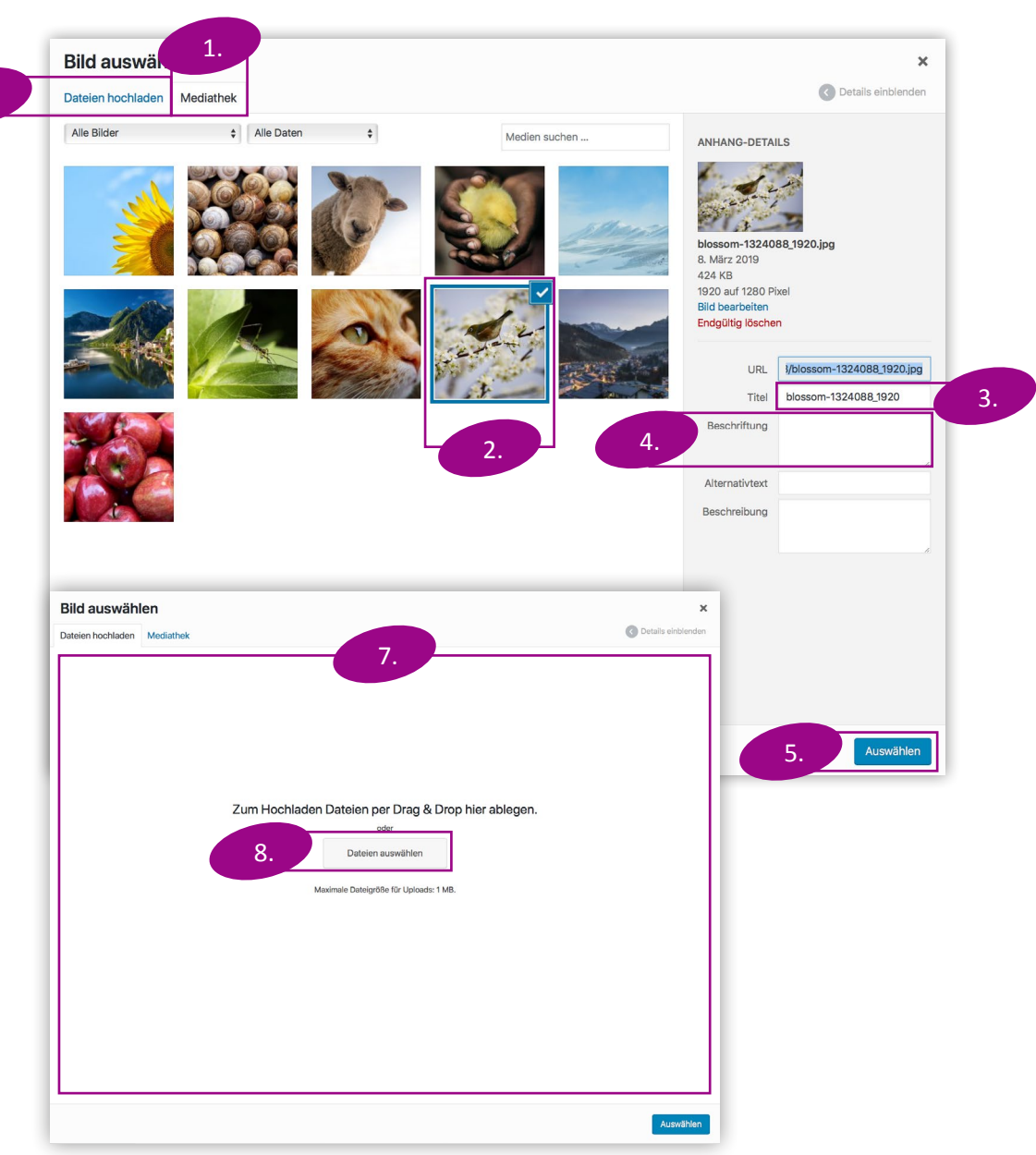

#### **Titelbild**

Füge deiner Seite hier ein Titelbild hinzu. Dieses wird oberhalb der Seitenüberschriftt über die volle Breite des Inhaltsbereichs (lin 2. e) angezeigt.

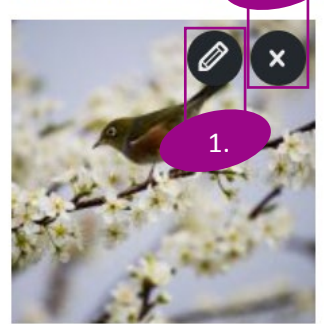

Hast Du ein Bild an einer Stelle ausgewählt, siehst Du eine kleine Vorschau. Fährst Du mit dem Cursor darüber, zeigen sich zwei kleine Knöpfe.

- 1. Ein Klick auf "Bearbeiten" gibt Dir die Möglichkeit, Details zu der Datei zu verändern.
- 2. Willst Du ein Bild ersetzen, klickst Du am besten auf "Entfernen". Das stellt sicher, dass das Bild nur an dieser Stelle nicht mehr eingebunden ist, während es aber in der Mediathek der Webseite erhalten bleibt. Dann zeigt sich erneut der Button "Bild hinzufügen".

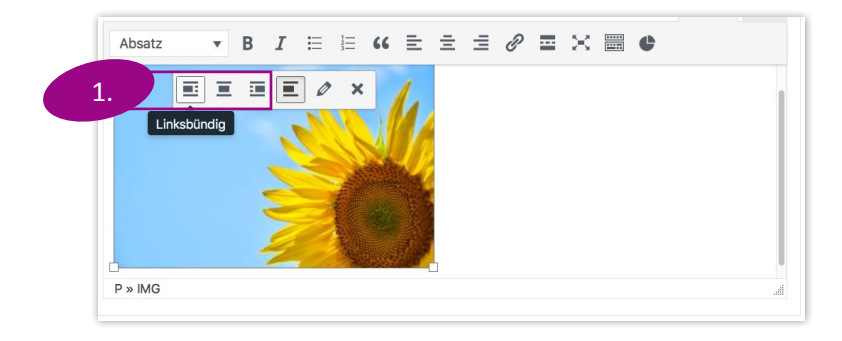

Um ein Bild innerhalb eines Textfeldes zu positionieren, klicke einmal auf das Bild

1. Wähle am besten eine der Optionen "Linksbündig", "Zentrieren" oder "Rechtsbündig" aus, damit sich das Bild nahtlos in die Textfelder einfügt.

<span id="page-30-0"></span>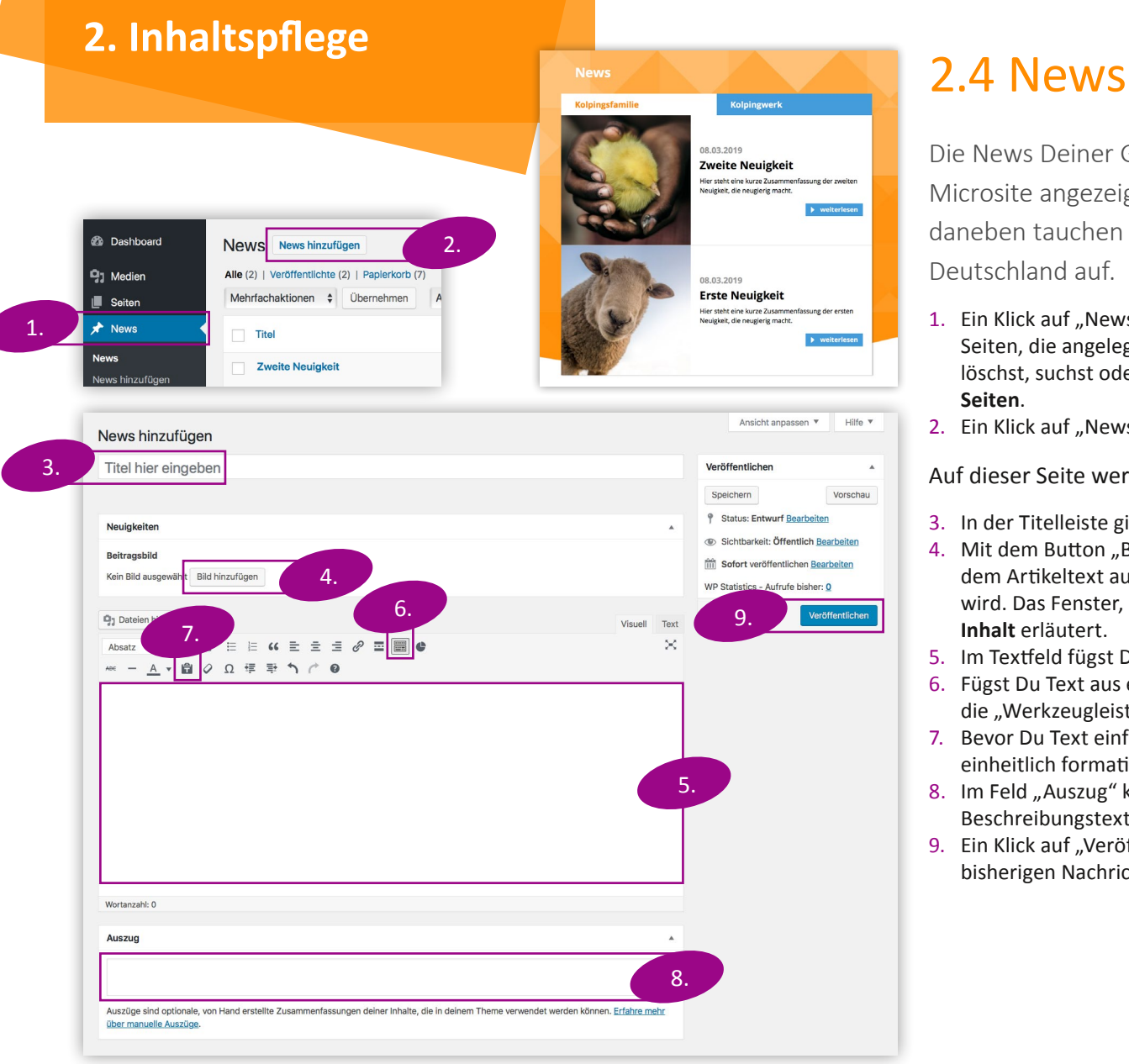

Die News Deiner Gliederung werden unten auf der Startseite Deiner Microsite angezeigt, und zwar bis zu zehn auf einer Seite. Im Reiter daneben tauchen automatisch die Neuigkeiten vom Kolpingwerk Deutschland auf.

- 1. Ein Klick auf "News" im Menü führt Dich zur Übersicht. Bei News handelt es sich um Seiten, die angelegt werden. Für eine Erklärung, wie Du eine News bearbeitest, sie löschst, suchst oder anzeigst, guckst Du am besten in **[Kapitel 2.1 Verwalten von](#page-8-0)  [Seiten](#page-8-0)**.
- 2. Ein Klick auf "News hinzufügen" führt zur Seite "News hinzufügen".

Auf dieser Seite werden folgende Eingaben gemacht:

- 3. In der Titelleiste gibst Du den Namen der News ein.
- 4. Mit dem Button "Bild hinzufügen" unter "Beitragsbild" wählst Du ein Bild, das neben dem Artikeltext auf der Startseite und als Titelbild auf der News-Seite erscheinen wird. Das Fenster, das sich öffnet, ist in **[Kapitel 2.3.2 Hinzufügen von Bildern im](#page-28-0)  [Inhalt](#page-28-0)** erläutert.
- 5. Im Textfeld fügst Du den Text des Artikels ein oder schreibst ihn neu.
- 6. Fügst Du Text aus einer beliebigen Quelle aus der Zwischenablage ein, solltest Du die "Werkzeugleiste umschalten", um zusätzliche Optionen zu erhalten.
- 7. Bevor Du Text einfügst, aktiviere "Als Text einfügen". Damit erscheint der Text einheitlich formatiert im Textfeld.
- 8. Im Feld "Auszug" kannst Du eine kurze Zusammenfassung eintragen, die als Beschreibungstext auf der Startseite neben dem Bild erscheinen wird.
- 9. Ein Klick auf "Veröffentlichen" legt den Artikel an und platziert ihn in der Liste der bisherigen Nachrichten vorne. Somit wird er auch auf der Startseite angezeigt.

### <span id="page-31-0"></span>2.5 Termine

Termine, die Du für Deine Microsite anlegst, werden auf der Startseite rechts angezeigt. Termine in der Vergangenheit werden automatisch ausgeblendet.

Mit einem Klick auf den blauen Button "mehr erfahren" öffnet sich ein Fenster, das alle Details zum Termin enthält.

- 1. Ein Klick auf "Termine" im Menü führt Dich zur Übersicht. Bei Terminen handelt es sich um Seiten, die angelegt werden. Für eine Erklärung, wie Du einen Termin bearbeitest, ihn löschst, suchst oder anzeigst, guckst Du daher am besten in **[Kapitel 2.1 Verwalten](#page-8-0)  [von Seiten](#page-8-0)**.
- 2. Ein Klick auf "Neuen Termin" führt zur Seite "Neuen Termin hinzufügen".

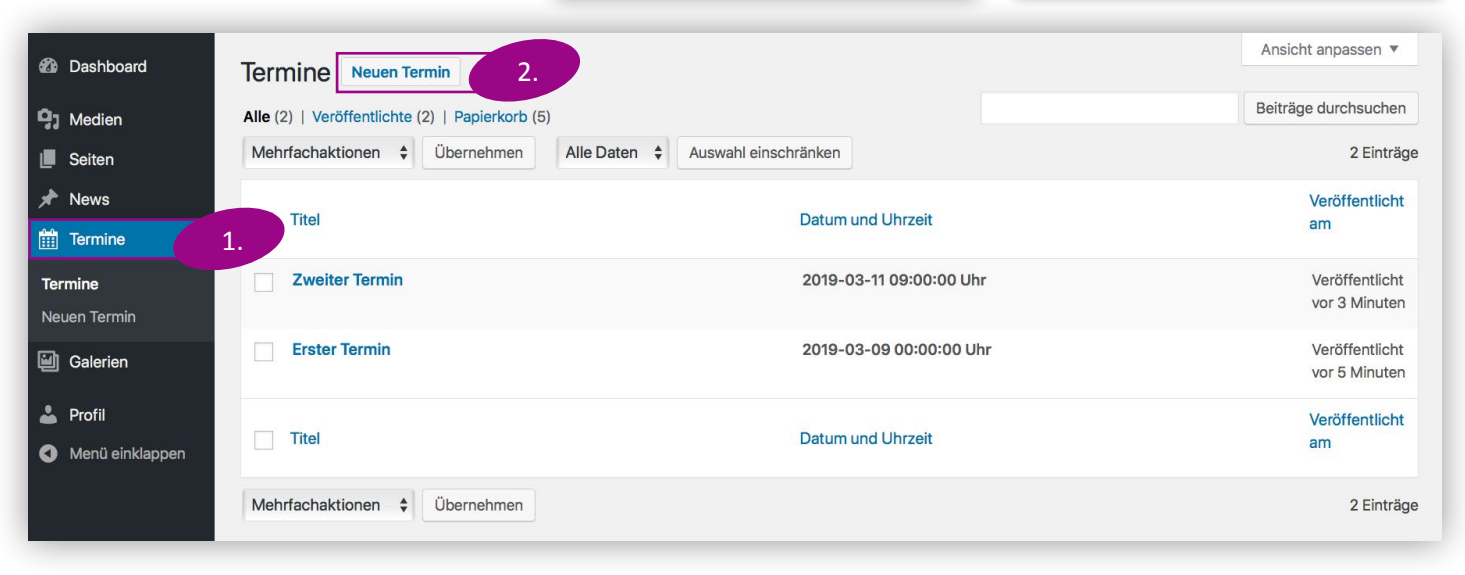

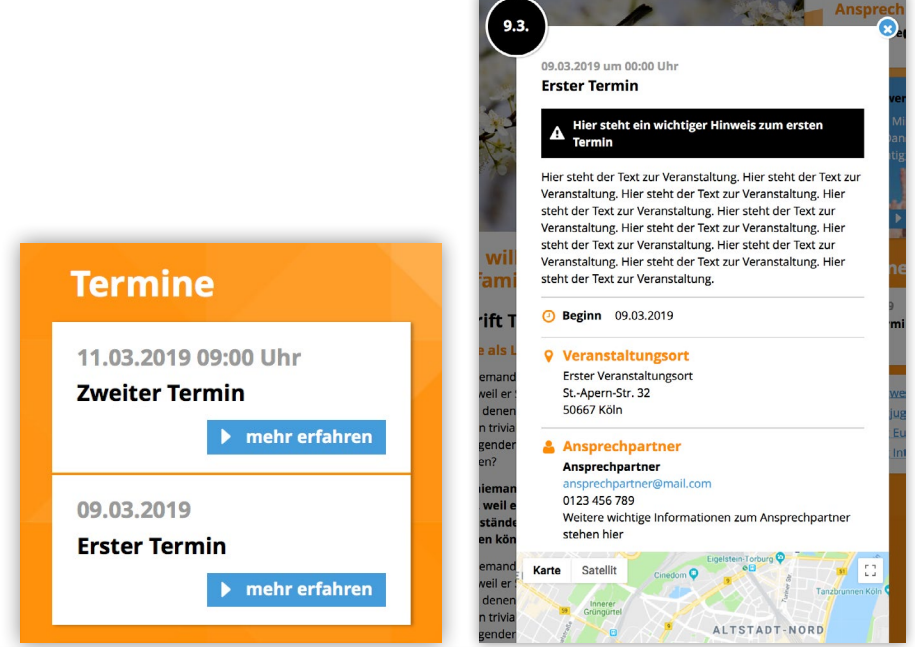

#### Auf dieser Seite werden folgende Eingaben gemacht:

- 1. Der Titel der Veranstaltung ist, abgesehen vom Datum, die einzige Information, die ein Benutzer auf der Startseite erhält. Daher sollte er wohl überlegt sein. Der Titel steht auch auf der Detailseite der Veranstaltung und auf der Übersichtsseite der Termine.
- 2. Das Startdatum der Veranstaltung ist zwingend notwendig. Setzt Du die Uhrzeit auf 0:00 Uhr, wird der Termin als ganztägig angezeigt.
- 3. Ein Enddatum kann gesetzt werden, wenn die Veranstaltung über mehrere Tage geht.
- 4. Ein Klick auf "Veröffentlichen" speichert alle Informationen und fügt den Termin zur Liste der Termine hinzu. Die Anzeige auf der Startseite und einer Seite mit Terminübersicht erfolgt automatisch.

#### Du kannst aber auch noch viele weitere Informationen

zum Termin hinzufügen.

- 5. Im Feld Beitragsbild klickst Du auf "Bild hinzufügen", um ein Titelbild zum Termin auszuwählen. Das Fenster, das sich öffnet, ist in **[Kapitel 2.3.2 Hinzufügen von](#page-28-0)  [Bildern i](#page-28-0)m Inhalt** erläutert.
- 6. Der Teaser-Text wird weder auf der Startseite noch bei den Veranstaltungsdetails anzeigt, sondern nur auf der Seite, auf der die Termine aufgelistet erscheinen. Details zum Anlegen einer Übersichtsseite mit allen Terminen findest Du in **[Kapitel 2.1.2 Eine Seite bearbeiten, Abschnitt g. Dynamischer Inhalt.](#page-11-0)**
- 7. Der "Wichtige Hinweis" wird in einem schwarzen Feld auf der Detailseite des Termins angezeigt. Er eignet sich zum Beispiel für Informationen zu einer begrenzten Teilnehmerzahl o. Ä..
- 8. Das Feld "Inhalt" ist für den Text gedacht, der die Veranstaltung beschreibt.

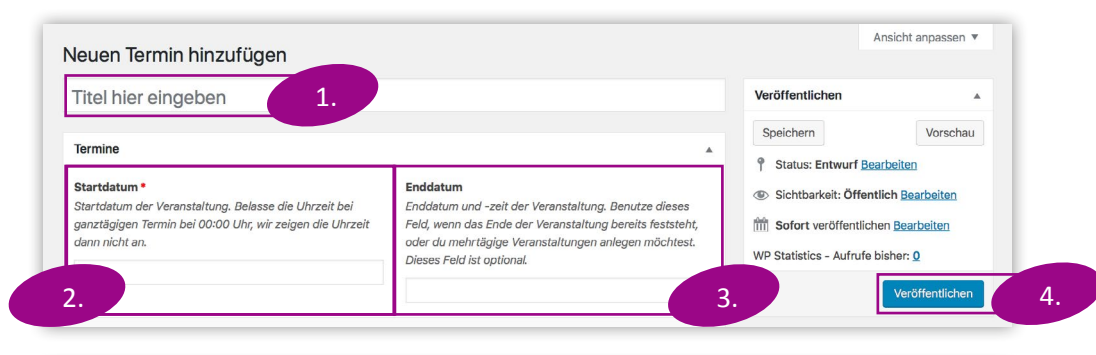

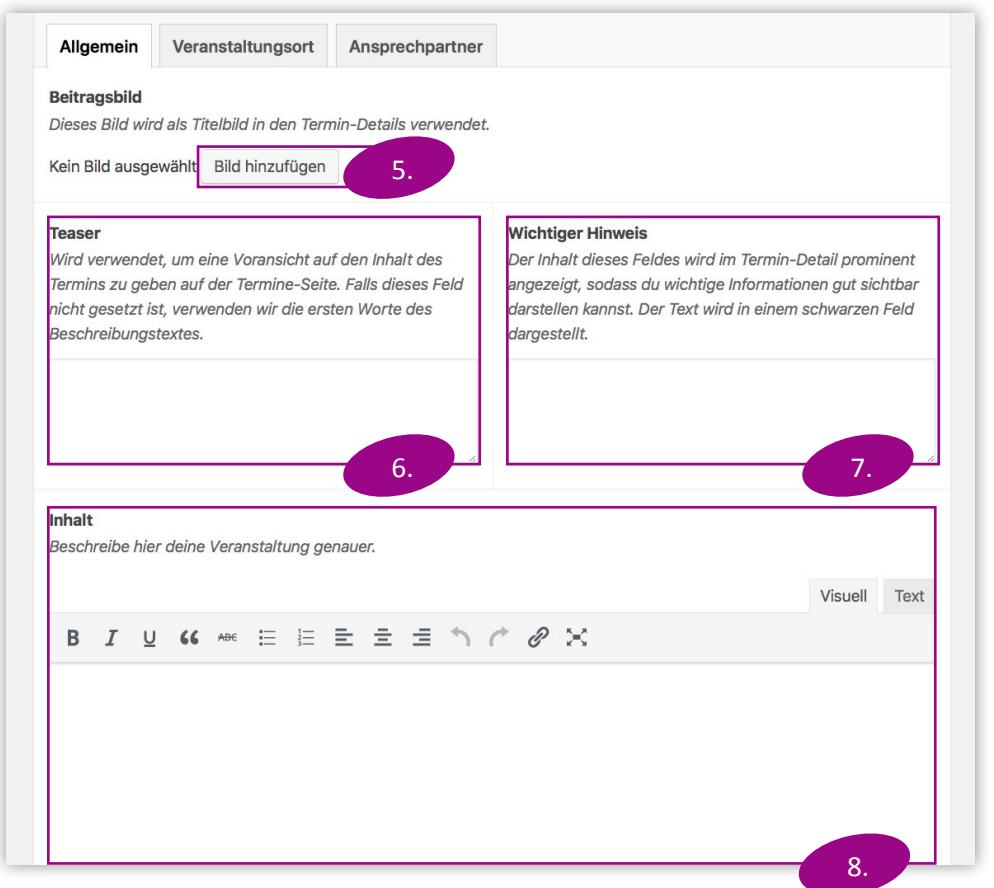

Unter dem Reiter "Veranstaltungsort" kannst Du eine Bezeichnung und die Adresse eines Ortes angeben. Die Angaben zur Adresse werden von Google Maps auf einen Ort auf der Karte umgewandelt, der dann auf der Veranstaltungsseite erscheint.

- 1. Bei "Bezeichnung" kannst Du den Ort selbst benennen, hier sind also auch kreative Bezeichnungen möglich.
- 2. In den Adressfeldern gibst Du die genaue Postadresse des Veranstaltungsortes ein.

Die Details der Veranstaltung können auch einen Ansprechpartner enthalten, der im Reiter "Ansprechpartner" eingegeben wir.

- 3. Im Feld "Ansprechpartner" gibst Du den Namen der Person ein.
- 4. Die Felder "Email" und "Telefon" können die Person kontaktierbar machen.
- 5. Das Feld "Weitere Kontaktdaten" bietet Dir die Möglichkeit, alle Informationen weiterzugeben, die wichtig werden könnten, z. B. eine Adresse oder Informationen zur Erreichbarkeit.

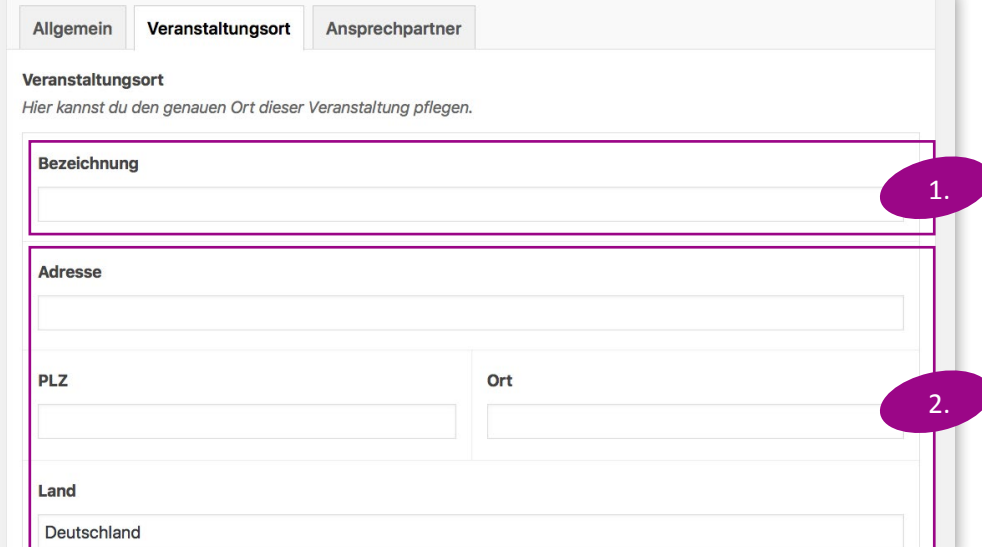

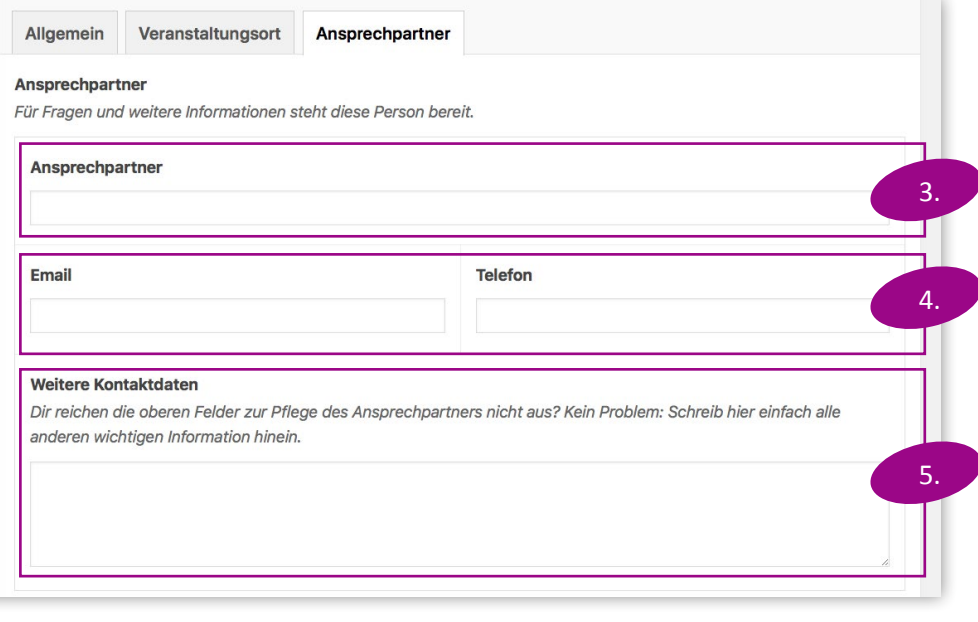

# <span id="page-34-0"></span>**2. Inhaltspflege** 2.6 Galerien

Mit Hilfe der Galerien kannst Du Besucher Deiner Microsite Bilder Deiner Veranstaltungen o.Ä. geordnet und gruppiert betrachten lassen. Details zum Anlegen einer Übersichtsseite, auf der alle Galerien gelistet sind, findest Du in **[Kapitel 2.1.2 Eine Seite bearbeiten,](#page-11-0)  [Abschnitt g. Dynamischer Inhalt](#page-11-0)**.

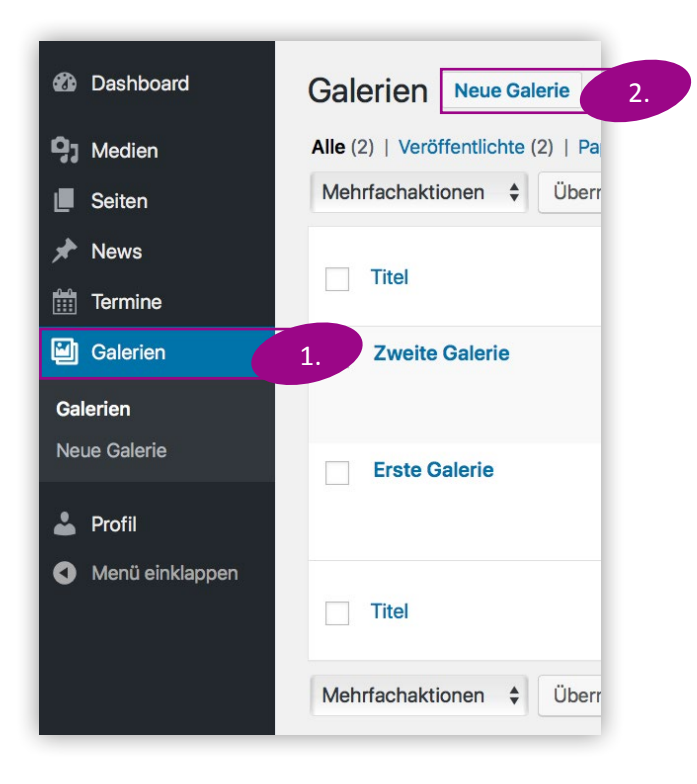

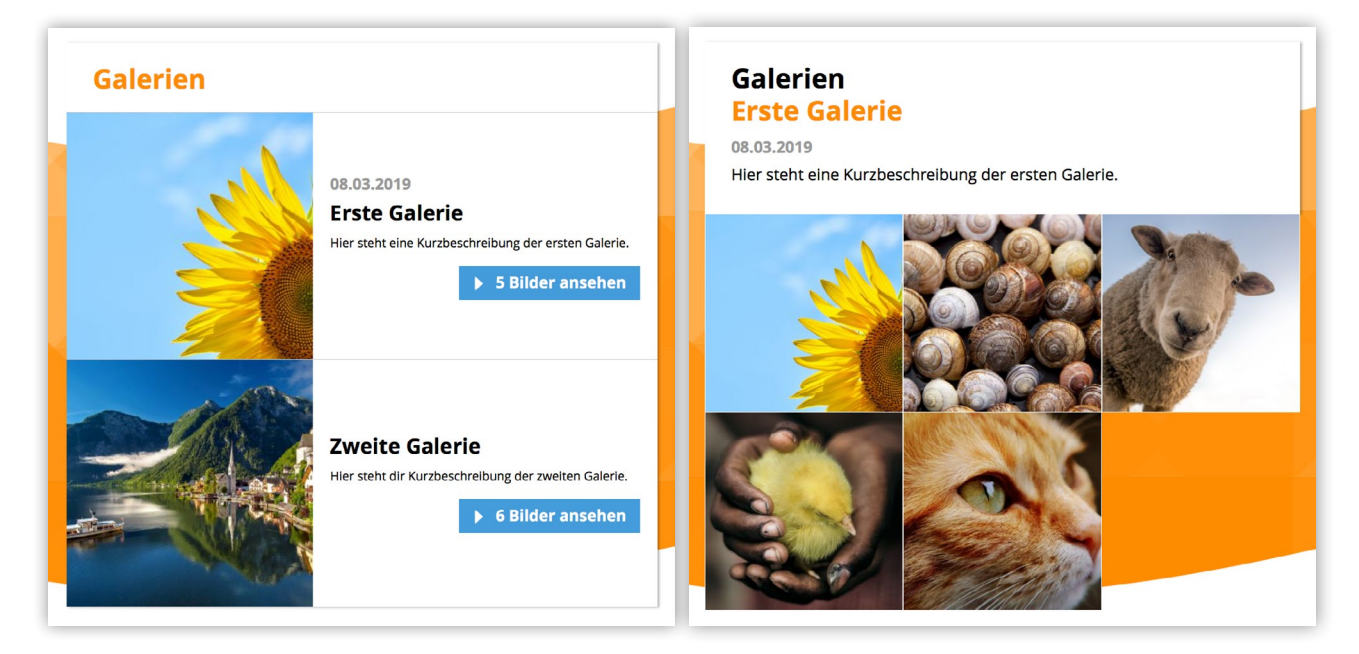

- 1. Ein Klick auf "Galerien" im Menü führt Dich zur Übersicht. Bei Galerien handelt es sich um Seiten, die angelegt werden. Für eine Erklärung, wie Du eine Galerie bearbeitest, sie löschen, suchen oder anzeigen kannst, guckst Du am besten in **[Kapitel 2.1 Verwalten von Seiten.](#page-8-0)**
- 2. Ein Klick auf "Neue Galerie" führt zur Seite "Neue Galerie hinzufügen".

Auf dieser Seite werden folgende Eingaben gemacht:

- 1. Der Titel ist der Name der Galerie. Er wird auf der Übersichtsseite der Galerien erscheinen.
- 2. Das Feld "Datum" gibt dem Besucher Informationen über den Zeitpunkt der Veranstaltung. Die Galerien werden in der Übersichtsseite nach diesem Datum sortiert.
- 3. Ist die Galerie nicht datumsgebunden, dann kannst Du das Datum auch vor Besuchern verstecken. Du kannst die Platzierung dennoch damit steuern.
- 4. Der Text "Kurzbeschreibung" erscheint in der Übersichtsseite der Galerien.
- 5. Das Titelbild wird in der Übersichtsseite angezeigt. Klickst Du auf den Button "Bild hinzufügen", öffnet sich ein Fenster, das in **[Kapitel 2.3.2](#page-28-0)  [Hinzufügen von Bildern im Inhalt](#page-28-0)** erläutert ist. Fügst Du kein Bild als Titelbild hinzu, wird automatisch das erste der Bilder ausgewählt, das der Galerie als Inhaltselemente hinzugefügt wurde.
- 6. Im Feld "Elemente" werden die Bilder angezeigt, die Du bereits zur Galerie hinzugefügt hast.
- 7. Ein Klick auf "Zur Galerie hinzufügen" öffnet das Fenster, das in **[Kapitel](#page-28-0)  [2.3.2 Hinzufügen von Bildern im Inhalt](#page-28-0)** erläutert ist. Hier kannst Du Bilder auswählen, die sich bereits in der Mediathek Deiner Microsite befinden. Oder Du lädst in diesem Schritt neue Bilder hoch. Mit einem einfachen Klick auf die Bilder, die Du hinzufügen möchtest, kannst Du mehrere Bilder gleichzeitig auswählen.
- 8. Ein Klick auf "Veröffentlichen" fügt diese Galerie zu Deiner Webseite hinzu. Sie wird damit auf der Übersichtsseite der Galerien angezeigt.

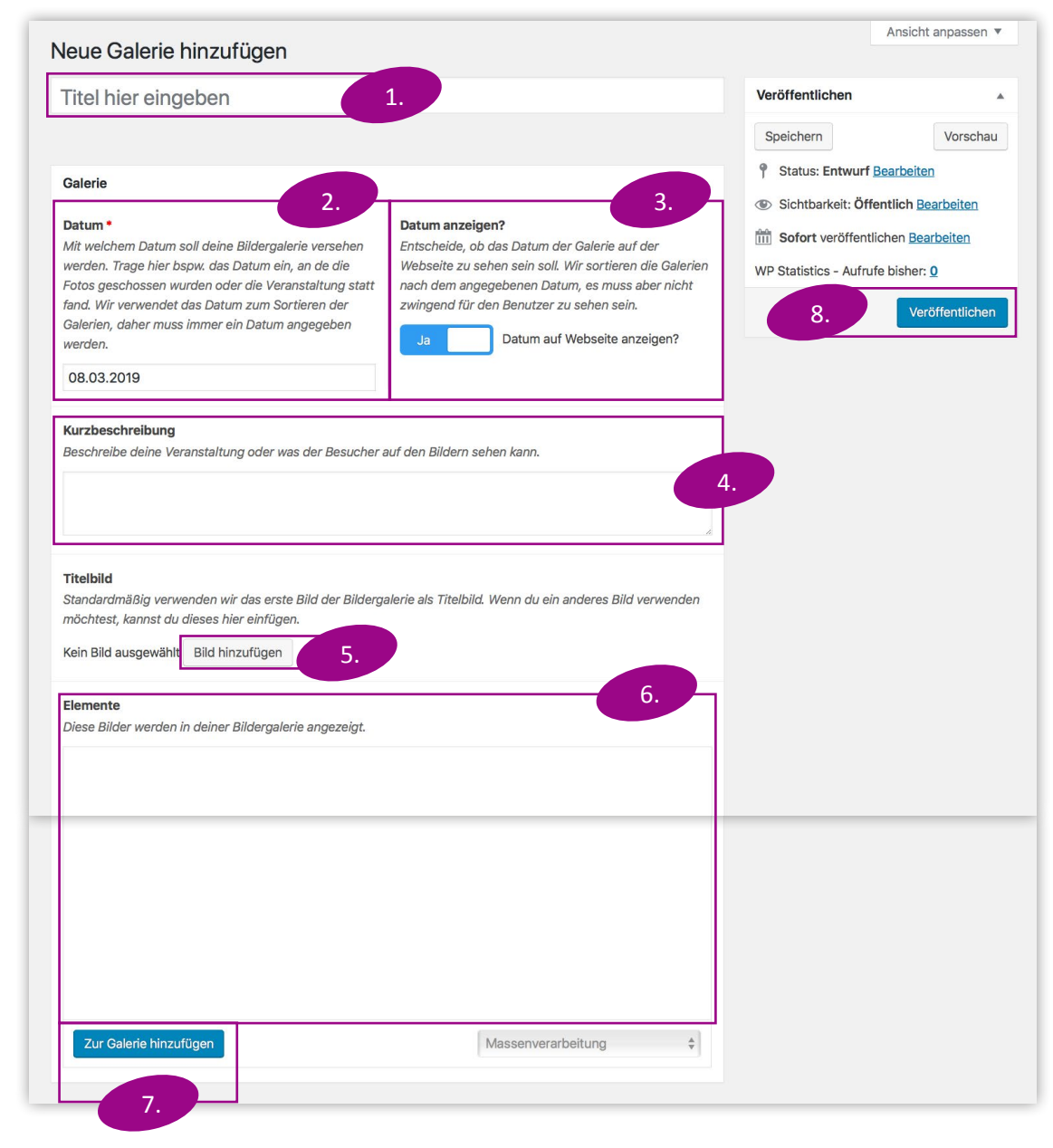

<span id="page-36-0"></span>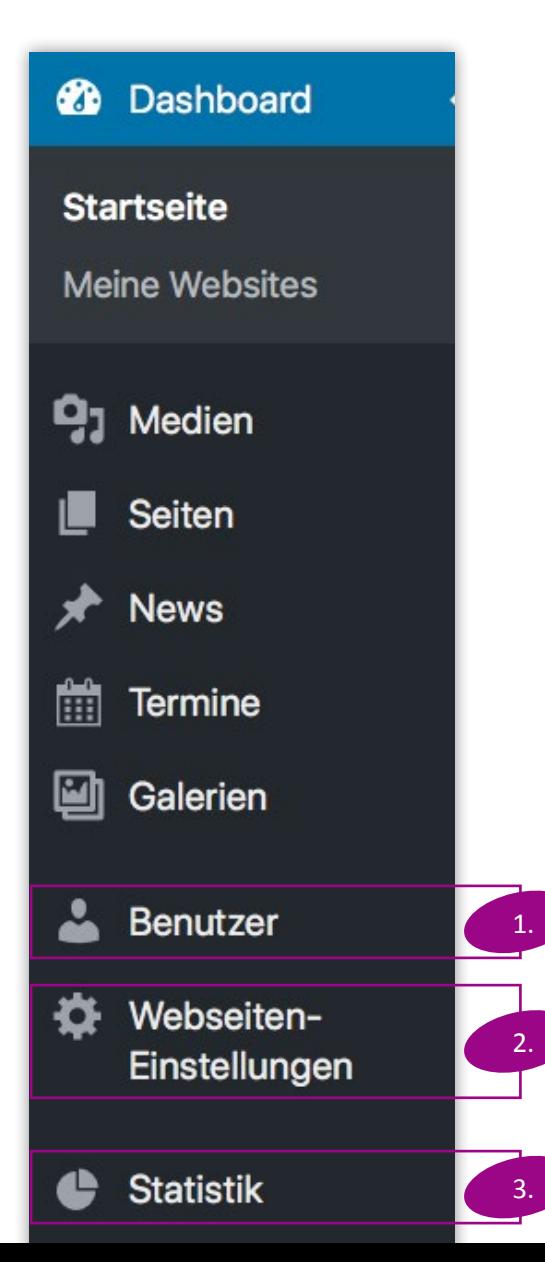

Dieser Teil des Handbuchs ist wichtig für diejenigen, die als Administrator, also "Hauptverwalter" der Microsite angelegt wurden.

Ein Redakteur kann alle bis hierhin beschriebenen Funktionen ausführen. Ein Administrator kann das ebenfalls, er findet aber zusätzlich drei weitere Punkte in seinem Menü:

- 1. Benutzer
- 2. Webseiten-Einstellungen
- 3. Statistik

Der Administrator kann also die Benutzer organisieren, die Zugang zur Wordpress-Oberfläche haben. Er kann außerdem Einstellungen der Webseite vornehmen. Nicht zuletzt hat er Zugriff auf anonymisierte Nutzerstatistiken, mit denen er sich einen Überblick über die Zugriffszahlen verschaffen kann.

# <span id="page-37-0"></span>**3. Webseitenverwaltung** 3.1 Benutzerverwaltung

Die Benutzerverwaltung gibt Dir als Administrator die Möglichkeit, Redakteure oder weitere Administratoren für Deine Webseite anzulegen. Beide Arten von Benutzern können Dich bei der Pflege und Verwaltung unterstützen.

1. Ein Klick auf den oben erwähnten Menüpunkt "Benutzer" führt Dich zur Übersichtsseite der Benutzer. Dort findest Du eine Auflistung der bereits angelegten Accounts.

Hier findest Du folgende Funktionen:

- 2. Benutzer hinzufügen, siehe **[Kapitel 3.1.1](#page-38-0)**
- 3. Benutzer entfernen, siehe **[Kapitel 3.1.2](#page-39-0)**
- 4. Benutzerrollen ändern, siehe **[Kapitel 3.1.3](#page-39-0)**
- 5. Benutzer suchen, siehe **[Kapitel 3.1.4](#page-39-0)**
- 6. Dein eigenes Profil anzeigen. Die sich öffnende Seite ist dieselbe, die in **[Kapitel 1.3 Passwort ändern](#page-6-0)** erwähnt ist.

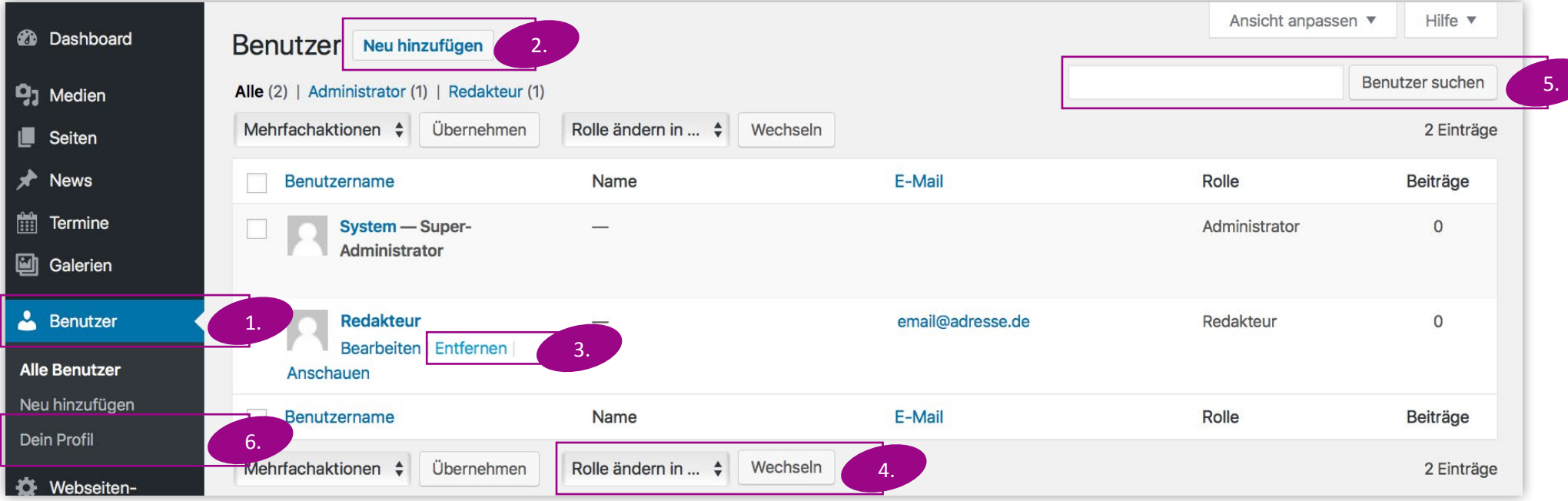

### <span id="page-38-0"></span>3.1.1 Benutzer hinzufügen

Ein Klick auf "Neu hinzufügen" führt zur Seite "Neuen Benutzer hinzufügen".

- 1. Wähle einen Namen für den neuen Nutzer. Dieser Benutzername wird nur innerhalb des Wordpress-Systems verwendet und ist für die Besucher der Webseite nicht sichtbar. Der Benutzername darf nur Kleinbuchstaben und Zahlen enthalten. Zulässige Namen wären also etwa "thomas", "schneider", "sven1987" usw. Der Benutzername kann später nicht mehr geändert werden.
- 2. Gib die E-Mail-Adresse des Benutzers ein. Zunächst erhält der neue Benutzer an diese Adresse alle Informationen. Er kann sie später nach Bedarf ändern.
- 3. Im Menü "Rolle" legst Du fest, ob der neue Benutzer mit den Funktionen eines Redakteurs oder sogar mit denen eines Administrators ausgestattet werden soll.
- 4. Ein Klick auf den Button "Neuen Benutzer hinzufügen" sendet eine E-Mail an den neuen Benutzer. Diese E-Mail enthält einen Link zum Einloggen in den neuen Account. Aktiviert der neue Benutzer seinen Account mit dem Link in der Mail, erscheint der Account ab diesem Zeitpunkt in der Liste "Alle Benutzer".

Benutzer, die auf mehreren Microsites als Redakteur oder Administrator eingetragen sind, müssen die Webseite wechseln, die sie gerade bearbeiten.

1. Dazu bewegst Du den Cursor in der Menüleiste über "Meine Websites", wählst dann die Microsite, die Du bearbeiten möchtest, und klickst auf "Dashboard". Dann siehst Du alle Bearbeitungsoptionen für diese Microsite.

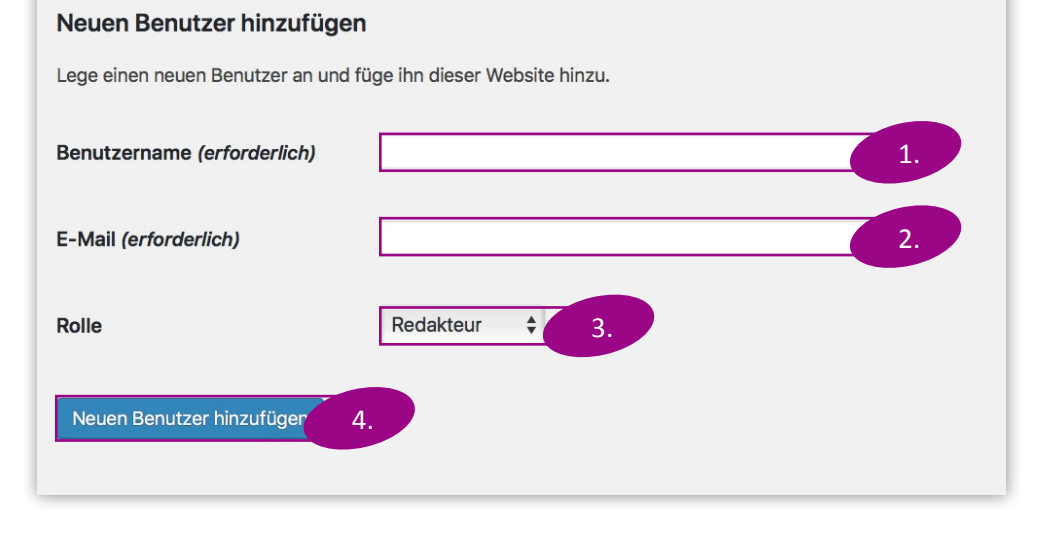

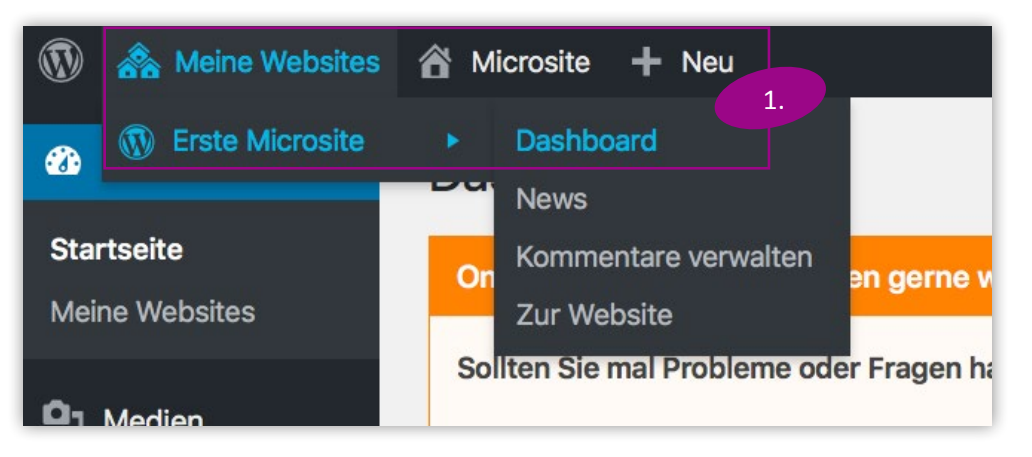

### <span id="page-39-0"></span>3.1.2 Benutzer entfernen

Redakteure und Administratoren können auch wieder entfernt werden. Dabei wird der Account gelöscht und der Nutzer verliert die Möglichkeit, sich einzuloggen, um Änderungen an der Webseite vorzunehmen.

1. Dazu im Feld des entsprechenden Benutzers auf "Entfernen" klicken.

Im nächsten Fenster musst Du den Löschvorgang bestätigen, dann wird der Nutzer aus dem System entfernt. Das Löschen kann nicht rückgängig gemacht werden. Allerdings kannst Du einen gelöschten Benutzer jederzeit wieder als neuen Benutzer hinzufügen.

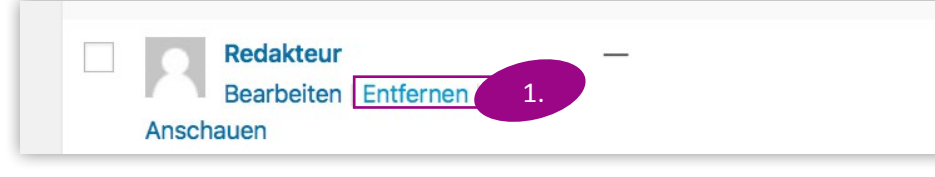

### 3.1.3 Benutzerrollen ändern

Du kannst Rollen von Benutzern bei Bedarf ändern, also Redakteure zu Administratoren erklären und umgekehrt.

- 2. Dazu den entsprechenden Benutzer mit einem Haken im Kästchen markieren.
- 3. Über das Menü "Rolle ändern in …" die Rolle festlegen, die der Benutzer bekommen soll.
- 4. Ein Klick auf "Wechseln" legt die neue Rolle fest.

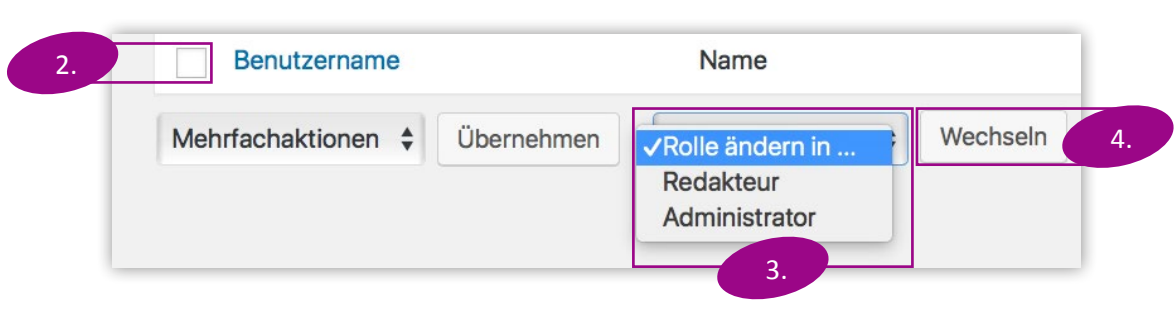

### 3.1.4 Benutzer suchen

Wird die Liste der Benutzer einmal zu lang und unübersichtlich, kannst Du nach einem bestimmten Benutzer suchen und Änderungen an ihm vornehmen.

- 5. Gib dazu im Textfeld einen Teil seines Benutzernamens oder seiner E-Mailadresse ein.
- 6. Drücke auf "Benutzer suchen". Die Liste wird sich entsprechend aktualisieren.
- 7. Wenn das System den gesuchten Text bei mehreren Benutzern findet, werden alle Ergebnisse angezeigt. Um die Suche rückgängig zu machen und wieder alle Benutzer anzuzeigen, klickst Du oben links auf die Benutzergruppe "Alle".

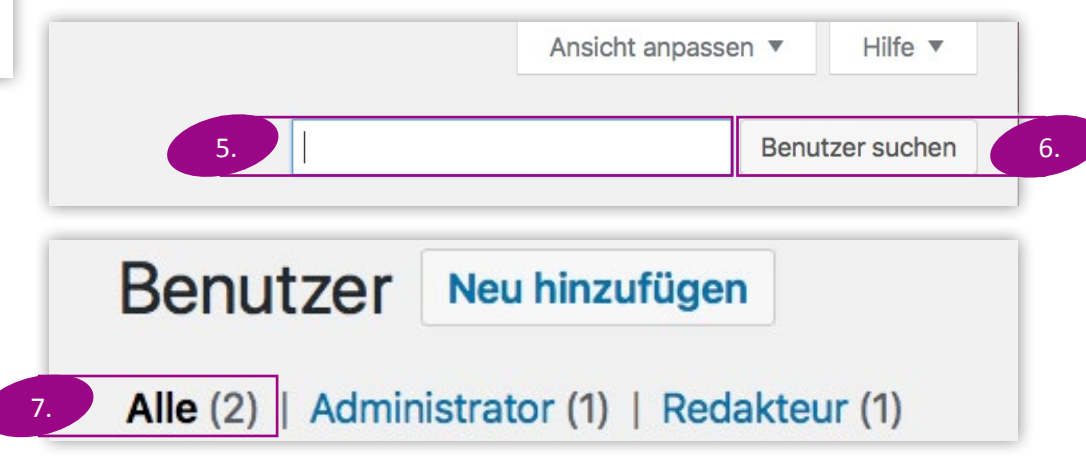

#### **3.1 Benutzerverwaltung**

### <span id="page-40-0"></span>3.2 Webseiten-Einstellungen

In den Webseiten-Einstellungen sind Daten Deiner Organisationseinheit und bestimmter Personen hinterlegt. Eine direkte Änderung kannst Du nur an dem Foto des Vorsitzenden durchführen.

- 1. Klicke im Menü auf "Webseiten-Einstellungen".
- 2. In der Leiste kannst Du auswählen, welche Daten Du einsehen möchtest: Daten zu Deiner Gliederung,
- 3. dem Vorsitzenden Deiner Gliederung

die Online-Redaktion wenden.

- 4. und der inhaltlich verantwortlichen Person der Microsite. Daraus erstellt Wordpress automatisch die Einträge im Impressum und auf der Startseite.
- 5. Unter "Experten-Einstellungen" kannst Du nachsehen, ob eine Weiterleitung auf eine Webseite außerhalb des Microsite-Netzwerks eingerichtet wurde.

Diese Einstellungen kannst Du nicht selbst ändern, sondern musst Dich dafür an

Du kannst jedoch ein Bild des Vorsitzenden Deiner Gliederung hinzufügen, das dann auf der Startseite deiner Microsite angezeigt wird.

- 6. Klicke dazu im Menü "Vorsitzende/r" auf "Bild hinzufügen". Es öffnet sich das Fenster, das in **[Kapitel 2.3.2 Hinzufügen von Bildern im Inhalt](#page-28-0)** beschrieben ist.
- 7. Ein Klick auf "Update" speichert die Eingabe.

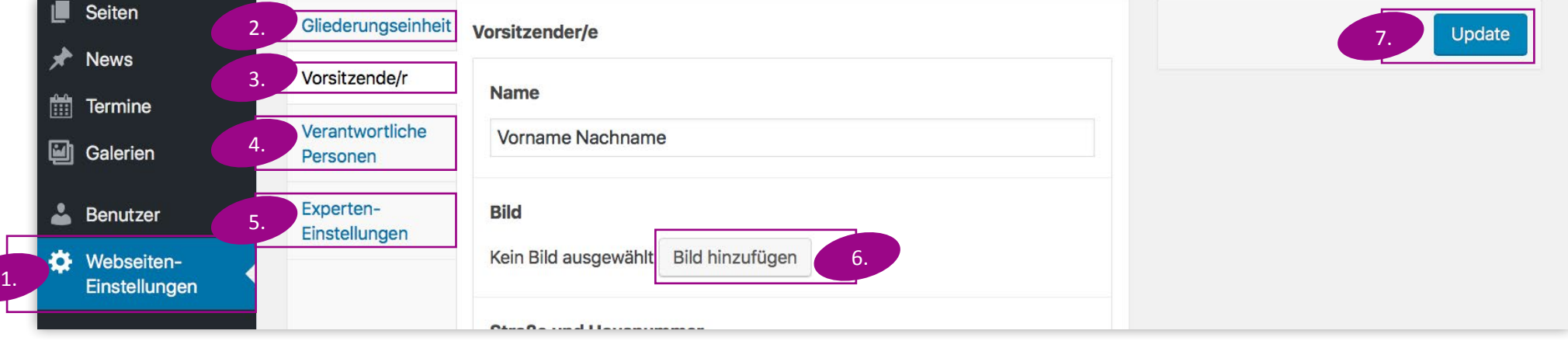

#### **3.2 Webseiten-Einstellungen**

### <span id="page-41-0"></span>3.3 Statistik

Ein Klick auf das Menü "Statistik" zeigt Dir Informationen darüber, wie viele Leute wann und wie oft Deine Microsite aufgerufen haben. Die Erfassung dieser Daten geschieht anonymisiert. Die Zahl der "Besucher" zählt die einzelnen Menschen, die Deine Webseite besucht haben. Die Zahl der "Aufrufe" gibt an, wie oft Inhaltselemente angeklickt worden sind. Ein einzelner Besucher kann für sehr viele Aufrufe sorgen, wenn er sich viele Dinge auf Deiner Seite anschaut.

Das Fenster "Kurzstatistik" auf dem Dashboard, das nur Administratoren sehen können, enthält dieselben Daten.

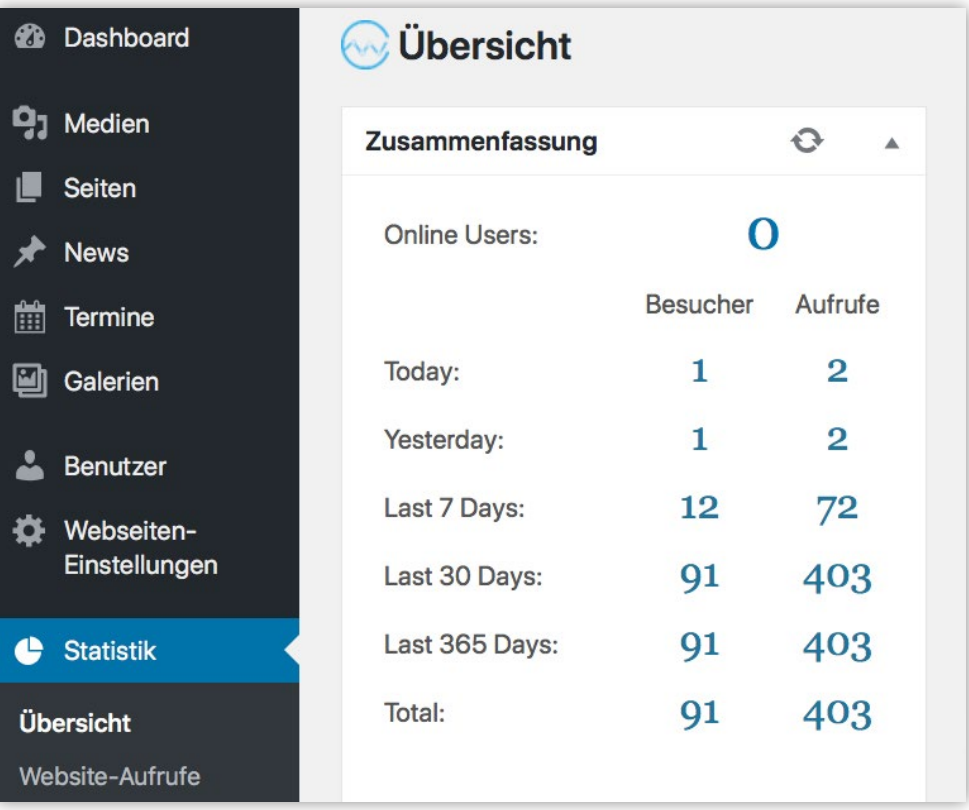

### <span id="page-42-0"></span>**4. Kontaktinformation**

**Online-Redaktion: Kolping Verlag GmbH St.-Apern-Straße 32 50667 Köln E-Mail: [support.internet@kolping.de](mailto:support.internet%40kolping.de?subject=)**

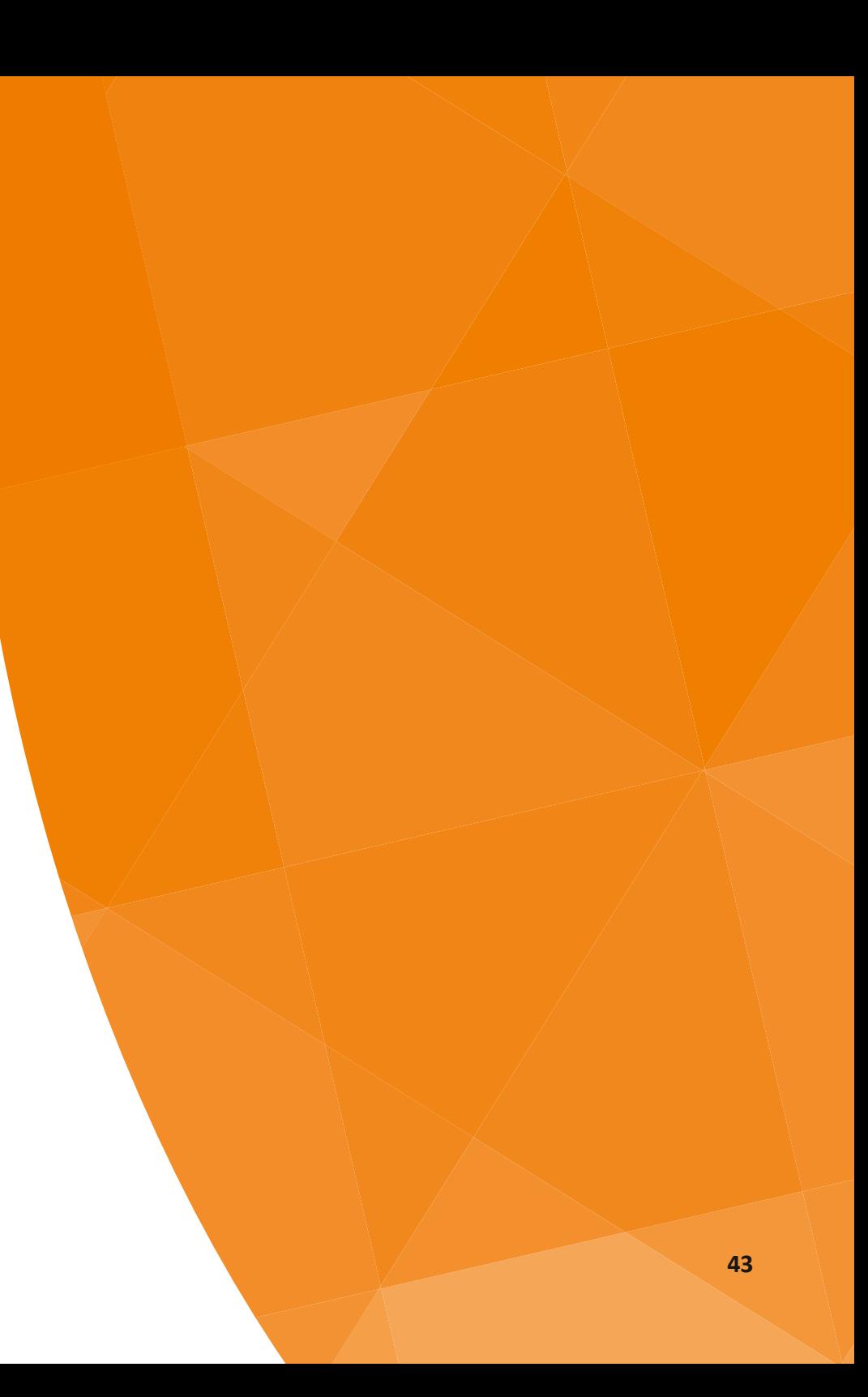